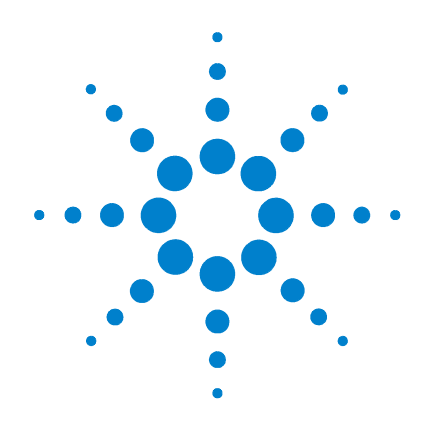

# **Agilent J6800A Network Analyzer**

# **Hardware Setup Guide**

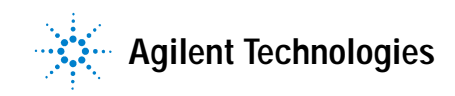

## **Notices**

Copyright © 2002 Agilent Technologies, Inc. All rights reserved.

No part of this manual may be reproduced in any form or by any means (including electronic storage and retrieval or translation into a foreign language) without prior agreement and written consent from Agilent Technologies, Inc. as governed by United States and international copyright laws.

### **Manual Part Number**

5971-5063

### **Edition**

Second edition, September 2002 First edition, January 2002

Software version 1.2

Printed in Singapore

## **Printing History**

New editions of this guide are issued to reflect extensive changes made to the software. Revisions may be issued, between editions, to correct errors in the manual. There may not be a new edition issued in conjunction with every software release.

## **Trademarks**

Microsoft ® is a U.S. registered trademark of Microsoft Corporation.

Windows ®, MS Windows ®, and Windows NT ® are U.S. registered trademarks of Microsoft Corporation.

Adobe ® and Acrobat ® are trademarks of Adobe Systems Incorporated.

## **Product Support**

Call your local Agilent Technologies representative, or:

Tel: 1-800-452-4844 Fax: 303-754-4802

or call your local Agilent Sales and Service Office.

Web: www.agilent.com/comms/XPI

Agilent Technologies 5070 Centennial Boulevard Colorado Springs, CO 80919-2497 USA

## **Documentation Warranty**

The material contained in this document is subject to change without notice. Agilent Technologies makes no warranty of any kind with regard to this material, including, but not limited to, the implied warranties of merchantability and fitness for a particular purpose. Agilent Technologies shall not be liable for errors contained herein or for incidental or consequential damages in connection with the furnishing, performance, or use of this material.

## **Warranty**

A copy of the specific warranty terms applicable to your product and replacement parts can be obtained from your local Sales and Service Office.

## **Technology Licenses**

The hardware and/or software described in this document are furnished under a license and may be used or copied only in accordance with the terms of such license.

### **Safety Notices**

## **CAUTION**

A **CAUTION** notice denotes a hazard. It calls attention to an operating procedure, practice, or the like that, if not correctly performed or adhered to, could result in damage to the product or loss of important data. Do not proceed beyond a **CAUTION** notice until the indicated conditions are fully understood and met.

## **WARNING**

**A WARNING notice denotes a hazard. It calls attention to an operating procedure, practice, or the like that, if not correctly performed or adhered to, could result in personal injury or death. Do not proceed beyond a WARNING notice until the indicated conditions are fully understood and met.**

### **Certification**

Agilent Technologies certifies that this product met its published specifications at the time of shipment from the factory. Agilent Technologies further certifies that its calibration measurements are traceable to the United States National Institute of Standards and Technology (formerly National Bureau of Standards), to the extent allowed by that organization's calibration facility, and to the calibration facilities of other International Standards Organization members.

## **Restricted Rights Legend**

If Software is for use in the performance of a U.S. Government prime contract or subcontract, Software is delivered and licensed as "Commercial computer software" as defined in DFAR 252.227-7014 (June 1995), or as a "commercial item" as defined in FAR 2.101(a) or as "Restricted computer software" as defined in FAR 52.227-19 (June 1987) or any equivalent agency regulation or contract clause. Use, duplication or disclosure of Software is subject to Agilent Technologies' standard commercial license terms, and non-DOD Departments and Agencies of the U.S. Government will receive no greater than Restricted Rights as defined in FAR 52.227-19(c)(1-2) (June 1987). U.S. Government users will receive no greater than Limited Rights as defined in FAR 52.227-14 (June 1987) or DFAR 252.227-7015 (b)(2) (November 1995), as applicable in any technical data.

## **Safety Precautions**

*Before you use this instrument, read these safety precautions. Failure to comply with the precautions or with specific warnings in this book violates safety standards of design, manufacture, and intended use of this instrument. Agilent Technologies assumes no liability for the customer's failure to comply with these requirements.*

**WARNING** This product is a Safety Class I instrument with a protective earth terminal.

**WARNING** For protection from electric shock hazard, power cord ground must not be defeated.

## **Operating Restrictions**

The following general safety precautions must be observed during all phases of operation, service, and repair of this instrument. Failure to comply with these precautions with specific warnings in this manual violate safety standards of design, manufacture, and intended use of this instrument.

## **Grounding**

To minimize shock hazard, the instrument chassis and cabinet must be connected to an electrical ground. The instrument is equipped with a three-conductor AC power cable compatible with an approved three-contact electrical outlet. The power jack and mating plug of the power cord must meet International Electrotechnical Commission (IEC) safety standards.

### **Environment**

Do not operate the instrument in the presence of flammable gases or fumes. Operation of any electrical instrument in such an environment constitutes a definite safety hazard.

## **Service and Adjustment**

Dangerous voltages exist within this instrument. Service and adjustment of this instrument is to be performed only by trained service personnel.

Do not replace components with the power cable connected.<sup>1</sup> Dangerous voltages may be present even when the power cable is disconnected.

<sup>1</sup> Note this exception: You can exchange Line Interface Modules with the power cable connected and power applied.

Do not perform internal servicing or adjustment unless another person, capable of rendering first aid and resuscitation is present.

## **Hazardous Material**

Should the LCD be damaged, the liquid crystal material can leak. Avoid all contact with this material, especially swallowing. Use soap and water to thoroughly wash all skin and clothing contaminated with the liquid crystal material.

## **Unauthorized Service**

The installation of substitute parts or the installation of any instrument modification not authorized by Agilent Technologies is specifically forbidden. The performance of such unauthorized service can negate the instrument warranty or any maintenance agreements.

Return the instrument to an Agilent Sales and Service Office for authorized service and repair.

## **Electric Shock Hazard**

Do not remove the system covers. To avoid electric shock, use only the supplied power cords and connect only to properly grounded (3-pin) wall outlets.

## **Explosion Hazard**

Do not operate in the presence of flammable gases.

## **Fire Hazard**

For continued protection against fire hazard replace only with fuse of same type and rating.

## **Cleaning**

To clean the product, use a damp cloth moistened with a mild solution of soap and water. *Do not* use harsh chemicals. *Do not* let water get into the product.

## **Product Damage**

Do not use this product when the product shows visible damage, fails to perform, has been stored in unfavorable conditions, or has been subject to severe transport stresses.

Whenever this product has become damaged or wet, make the product inoperative and secure it against any unintended operation. Contact your nearest Agilent Sales office for assistance.

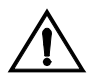

Instruction book symbol - the product will be marked with this symbol when it is necessary for the user to refer to the instruction book in order to protect against damage.

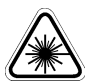

A product marked with this symbol indicates it is a laser product. When necessary, this symbol will be included in the instruction book for the user to refer to in order to protect against personal injury and/or correct product handling.

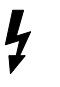

Indicates potential for electrical shock.

This is an Installation Category II product.

This is a Pollution Degree 2 product.

This product is designed for indoor use only.

## **FCC Part 68 Disclaimer**

This equipment must not be connected to the telephone network unless it is connected through protective circuitry that is registered pursuant to Part 68 of the Federal Communications Commission rules.

### **AGILENT TECHNOLOGIES, INC. SOFTWARE LICENSE TERMS**

ATTENTION: USE OF THE SOFTWARE IS SUBJECT TO THE LICENSE TERMS SET FORTH BELOW.

IF YOU DO NOT AGREE TO THESE LICENSE TERMS, DO NOT INSTALL THE SOFTWARE AND YOU MAY RETURN THE SOFTWARE FOR A FULL REFUND. NOTWITHSTANDING ANYTHING TO THE CONTRARY IN THIS NOTICE, INSTALLING OR OTHERWISE USING THE SOFTWARE INDICATES YOUR ACCEPTANCE OF THESE TERMS.

### **AGILENT SOFTWARE LICENSE TERMS**

The following License Terms govern your use of the Software unless you have a separate written agreement with Agilent, in which case, that written agreement will control and take precedence.

**Software.** "Software" means one or more computer programs in object code format, whether stand-alone or bundled with other products, and related documentation.

**License Grant.** Agilent grants you a non-exclusive license to use one copy of the Software for internal purposes in accordance with these license terms and the documentation provided with the Software. Such documentation may include license terms provided by Agilent's third party suppliers, which will apply to the use of the Software and take precedence over these license terms. In the absence of documentation specifying the applicable license, you may use one copy of the Software on one machine or instrument. If the software is licensed for concurrent or network use, you may not allow more than the maximum number of authorized users to access and use the software concurrently.

**License Restrictions.** You may make copies or adaptations of the Software only for archival purposes or only when copying or adaptation is an essential step in the authorized use of the Software. You must reproduce all copyright notices in the original Software on all permitted copies or adaptations. You may not copy the Software onto any public or distributed network.

**Upgrades.** This license does not entitle you to receive upgrades, updates or technical support. Such services may be purchased separately.

**Ownership.** The Software is owned and copyrighted by Agilent or its third party suppliers. Agilent and its third party suppliers retain all right, title and interest in the Software. Agilent's third party suppliers may protect their rights in the Software in the event of any violation of these License Terms.

**No Disassembly.** You may not disassemble or otherwise modify the Software without written authorization from Agilent, except as permitted by law. Upon request, you will provide Agilent with reasonably detailed information regarding any permitted disassembly or modification.

**High Risk Activities.** The Software is not specifically designed, manufactured or intended for use in the planning, construction, maintenance or direct operation of a nuclear facility, nor for use in on line control or fail safe operation of aircraft navigation, control or communication systems, weapon systems or direct life support systems.

**Transfer.** You may transfer the license granted to you here provided that you deliver all copies of the Software to the transferee along with these License Terms. The transferee must accept these License Terms as a condition to any transfer. Your license to use the Software will terminate upon transfer.

**Termination.** Agilent may terminate your license upon notice for breach of these License Terms. Upon termination, you must immediately destroy all copies of the Software.

**Export Requirements.** If you export, re-export or import Software, technology or technical data licensed hereunder, you assume responsibility for complying with applicable laws and regulations and for obtaining required export and import authorizations. Agilent may terminate this license immediately if you are in violation of any applicable laws or regulations.

**U.S. Government Restricted Rights.** Software and technical data rights granted to the federal government include only those rights customarily provided to end user customers. Agilent provides this customary commercial license in Software and technical data pursuant to FAR 12.211 (Technical Data) and 12.212 (Computer Software) and, for the Department of Defense, DFARS 252.227-7015 (Technical Data – Commercial Items) and DFARS 227.7202-3 (Rights in Commercial Computer Software or Computer Software Documentation).

## **Documentation Map**

<span id="page-5-5"></span><span id="page-5-4"></span><span id="page-5-3"></span><span id="page-5-2"></span><span id="page-5-1"></span><span id="page-5-0"></span>The books and Help shown here are available to assist you in setting up and using the Network Analyzer products.

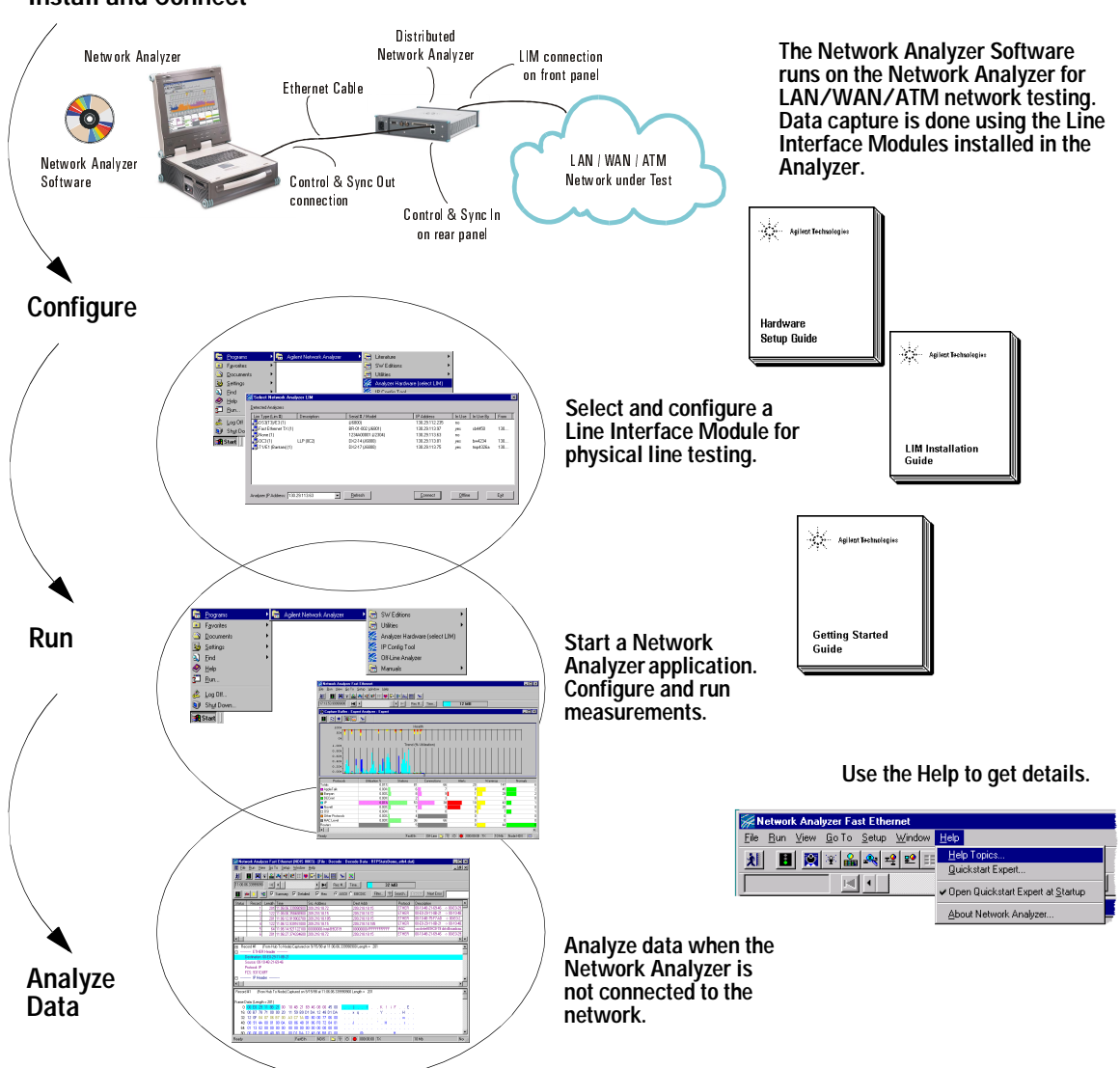

## **Install and Connect**

## **Contents**

**[1 Overview](#page-8-0)**

[Overview of the Network Analyzer Solution 10](#page-9-0) [Overview of the J6800A Network Analyzer 11](#page-10-0) [Network Interface Cards You Can Use 12](#page-11-0)

[How to Use the Network Analyzer 13](#page-12-0)

## **[2 Setting Up the Network Analyzer](#page-14-0)**

[Setting Up and Running the Network Analyzer 16](#page-15-0) [Step 1. Understand the Connections to the Network Analyzer 17](#page-16-0) [Step 2. Install the Line Interface Modules \(LIMs\) 26](#page-25-0) [Step 3. Connect the LIM\(s\) to the Network Under Test 27](#page-26-0) [Step 4. Power Up the Network Analyzer 28](#page-27-0) [Step 5. Install the Software Update \(if necessary\) 30](#page-29-0) [Step 6. Configure IP Addresses \(if necessary\) 32](#page-31-0) [Step 7. Start the Software 35](#page-34-0) [Step 8. Select the Line Interface Module\(s\) 36](#page-35-0) [Step 9. Configure the LIM's Physical Interface 36](#page-35-1) [Step 10. Run Measurements to Begin Testing 38](#page-37-0) [Using the CD-RW \(Read/Write\) Drive 40](#page-39-0)

[Working with the Hard Disk Drive 40](#page-39-1)

[How to Find More Information 42](#page-41-0)

**[A J6800A Specifications and Regulatory Compliance](#page-42-0)**

[J6800A Physical Specifications 44](#page-43-0) [J6800A Operating Conditions 44](#page-43-1) [Regulatory Compliances 44](#page-43-2)

**[Index](#page-44-0)**

## **Contents**

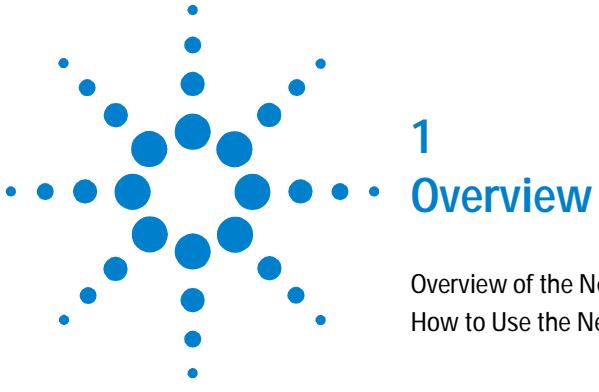

<span id="page-8-0"></span>[Overview of the Network Analyzer Solution 10](#page-9-0) [How to Use the Network Analyzer 13](#page-12-0)

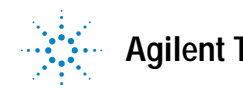

## <span id="page-9-0"></span>**Overview of the Network Analyzer Solution**

<span id="page-9-2"></span>The Agilent Network Analyzer product family contains new ultra-high performance acquisition hardware platforms. This product family includes these hardware and software items for testing in a variety of scenarios:

- <span id="page-9-1"></span>**•** J6800A Network Analyzer — this manual is dedicated to this product
- **•** J6801A Distributed Network Analyzer
- **•** Software Edition and Offline Analyzer

Combined with intelligent, patented analysis software, the Network Analyzer family of products can resolve the new complex problems that occur in:

- **•** State-of-the-art communication networks that carry heavy application loads
- **•** IP telephony
- **•** Streaming media traffic

The Network Analyzer family of products provides an expert network test and troubleshooting system that supports real-time measurements in LAN, WAN, and ATM network environments. All of the products in the Network Analyzer family provide the same graphical user interface and utilize the same underlying technology, providing an unmatched level of user friendliness and integration.

The Network Analyzer family of products tests all network infrastructures (LAN, WAN, and ATM), including the latest technologies, such as IP telephony and 3G mobile networks. The Network Analyzer family of products is capable of fulfilling all network test and analysis needs of state-of-the-art networks. Today, these networks carry a variety of sophisticated data applications, including voice and streaming media. For this reason, the Network Analyzer is the tool of choice for network engineers and troubleshooters.

## **Overview of the J6800A Network Analyzer**

<span id="page-10-0"></span>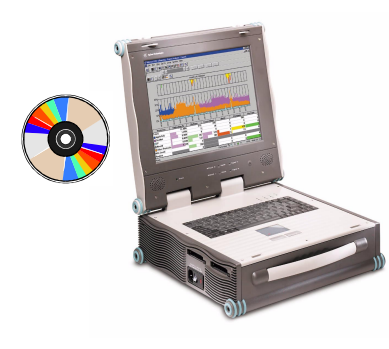

<span id="page-10-11"></span>The J6800A Network Analyzer is a protocol analysis tool in the Network Analyzer product family. You can dispatch the Network Analyzer for analyzing LAN, WAN, and ATM protocols.

The Network Analyzer has the following features:

- <span id="page-10-9"></span>**•** A built-in PC for full control of the Network Analyzer and to access other Network Analyzers remotely
- <span id="page-10-10"></span><span id="page-10-8"></span>**•** Two data acquisition systems; each data acquisition system contains a slot for a supported Line Interface Module (LIM) used to physically connect to the network under test. Each data acquisition system can capture network data through a supported LIM for the technology type you are using.
- <span id="page-10-7"></span>**•** LEDs, which provide status and data acquisition indications for each data acquisition system
- <span id="page-10-6"></span>**•** Built-in power supply with AC power connection
- **•** GPS interface hardware and connectors
- **•** Supports the hot-swapping of LIMs
- <span id="page-10-1"></span>**•** 256 MB capture buffer for each data acquisition system
- <span id="page-10-5"></span>**•** Full-rate data capture from supported LIMs to a maximum of 1 Gbps
- <span id="page-10-2"></span>**•** Cell-based (ATM) and frame-based data processing
- **•** 32 real-time hardware capture filters
- <span id="page-10-4"></span><span id="page-10-3"></span>**•** Display and search filters in both data acquisition systems
- **•** Control & Sync port

### <span id="page-10-12"></span>**Overview of the Network Analyzer's Built-in PC**

The Network Analyzer's built-in PC contains:

- **•** Microsoft Windows 2000 or XP
- **•** 500 MHz processor
- **•** 256 MB of expandable memory
- **•** 30 GB hard disk drive
- **•** Ultra VGA video display, 14.1 inches
- **•** Full keyboard with integrated touchpad pointing device
- **•** CD-RW drive
- **•** Standard connectors: external video display, external PS-2 mouse, USB (two), headphones, microphone
- **•** Two double-height Network Interface Card (NIC) slots

## <span id="page-11-0"></span>**Network Interface Cards You Can Use**

You can use a NIC card in the Network Analyzer to:

- **•** Connect to the IP network to update the Network Analyzer Software.
- **•** Remotely control another Network Analyzer or Distributed Network Analyzer.
- <span id="page-11-1"></span>**•** Allow a PC to remotely connect to the Network Analyzer.

The supported Network Interface Cards (NICs) include:

- **•** J6753A Modem/Ethernet 56K NIC
- **•** J4616A Ethernet 10/100+Modem 56 NIC

For details about how to install a NIC card in the PC client and verify its proper operation, refer to the NIC card manufacturer's instructions. How to configure the IP address of the NIC is described in Chapter 2.

## <span id="page-12-0"></span>**How to Use the Network Analyzer**

<span id="page-12-1"></span>The Network Analyzer Software is installed on the J6800A Network Analyzer at the factory for LAN, WAN, and ATM protocol analysis testing. The Network Analyzer Software controls the Network Analyzer data acquisition systems. These main capabilities are included:

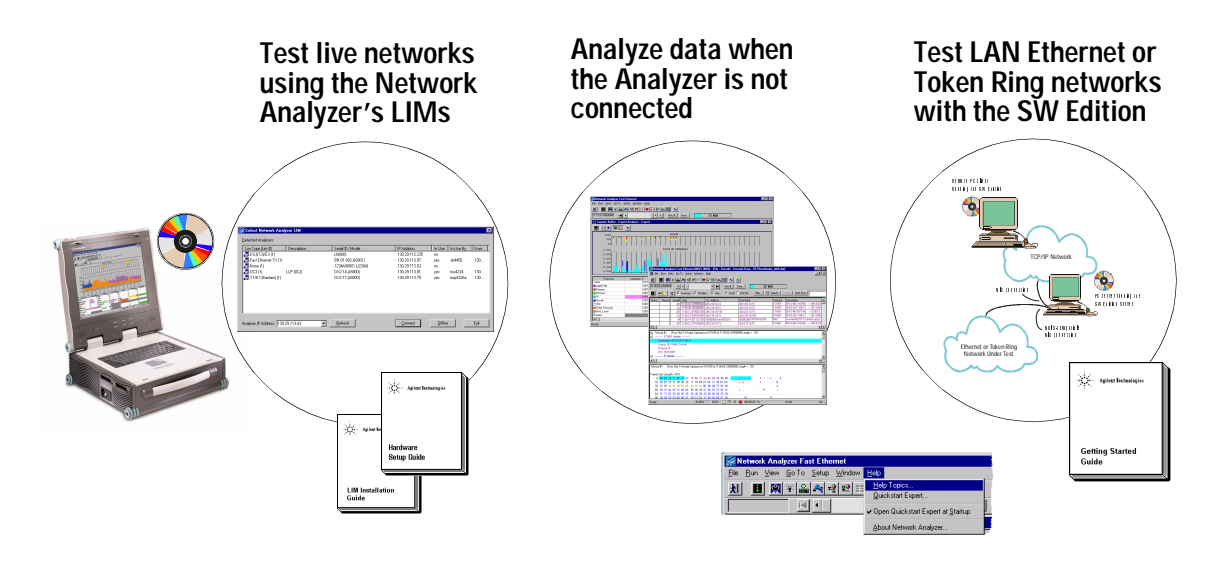

<span id="page-12-2"></span>A CD and one software license key are supplied with the J6800A Network Analyzer to allow you to load and enable the Network Analyzer Software on one PC client. You may want to purchase additional copies of the software for other engineers to control one or more Network Analyzers from remote PC clients.

If you are planning to use the J6800A as a PC client to control a J6801A Distributed Network Analyzer, the control is provided by the Control & Sync Out port of the Network Analyzer and through the Network Analyzer Software running on the J6800A.

The next page shows a flowchart of what you need to do, depending on how you are going to use the Network Analyzer.

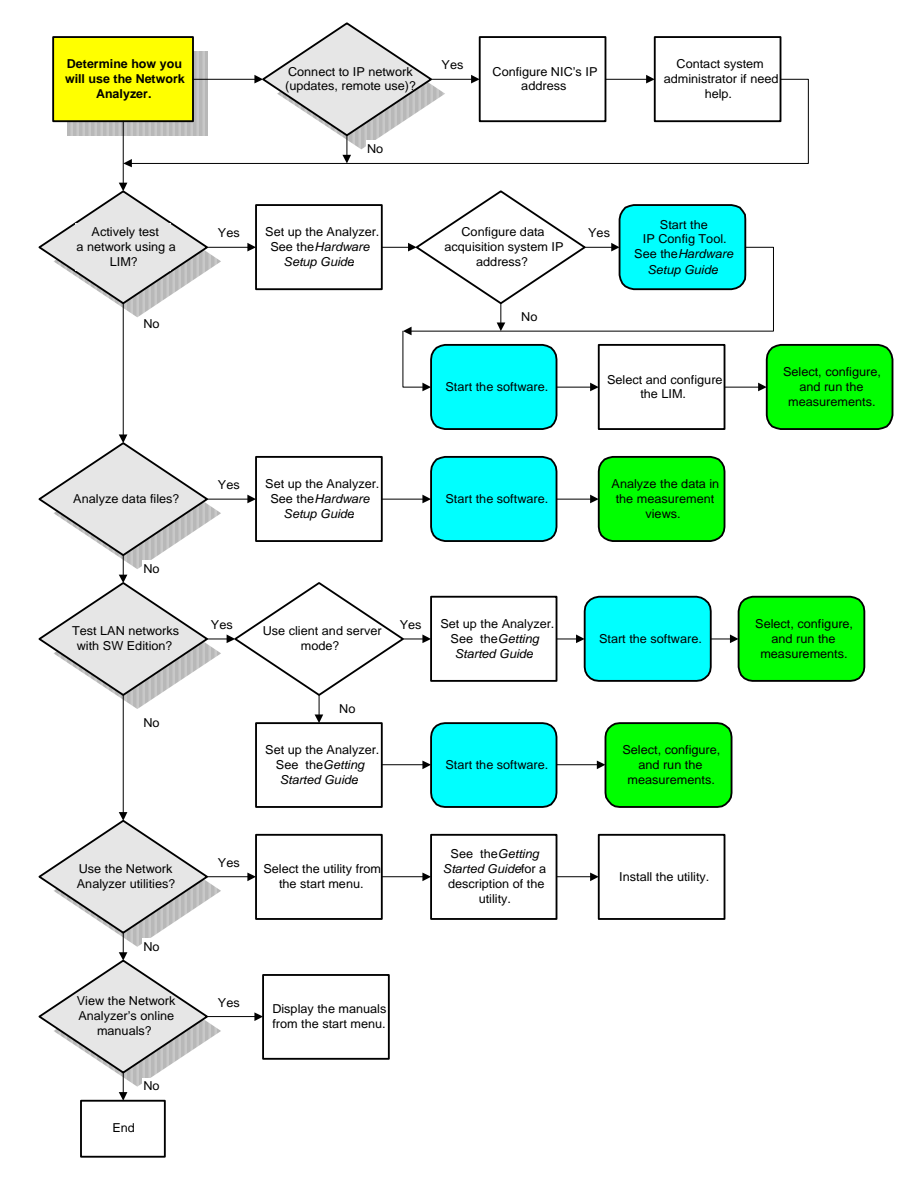

## **Deciding How To Use the Network Analyzer**

What's Next? See Chapter 2 for details about making connections and setting up the Network Analyzer to run measurements.

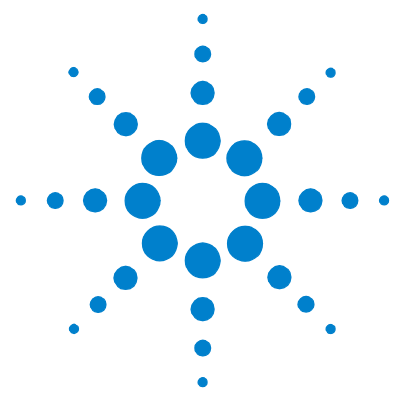

# <span id="page-14-0"></span>**2 Setting Up the Network Analyzer**

[Setting Up and Running the Network Analyzer 16](#page-15-0) [Using the CD-RW \(Read/Write\) Drive 40](#page-39-0) [Working with the Hard Disk Drive 40](#page-39-1) [How to Find More Information 42](#page-41-0)

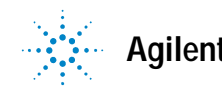

## **2 Setting Up the Network Analyzer**

## <span id="page-15-0"></span>**Setting Up and Running the Network Analyzer**

<span id="page-15-1"></span>Use the general steps listed below to set up the Network Analyzer and begin running measurements. These steps are described in more detail next.

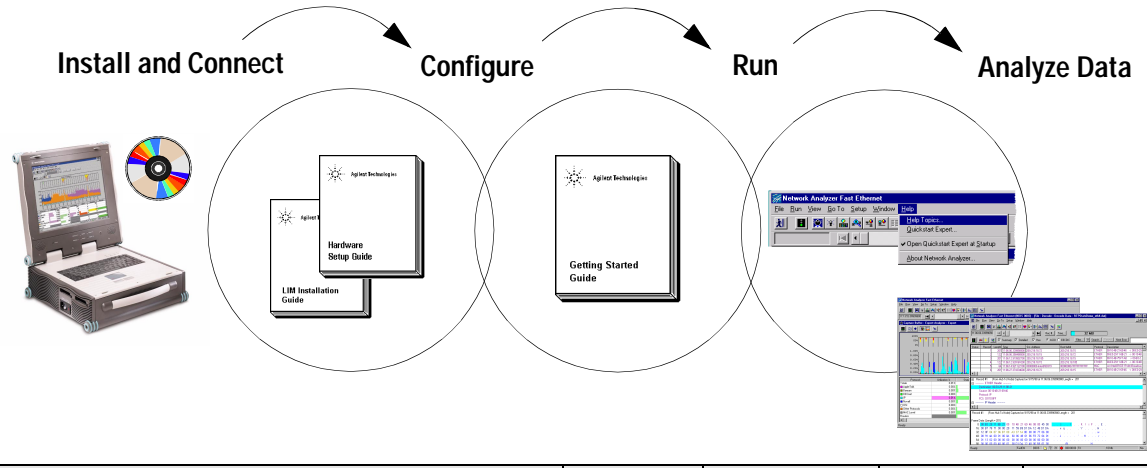

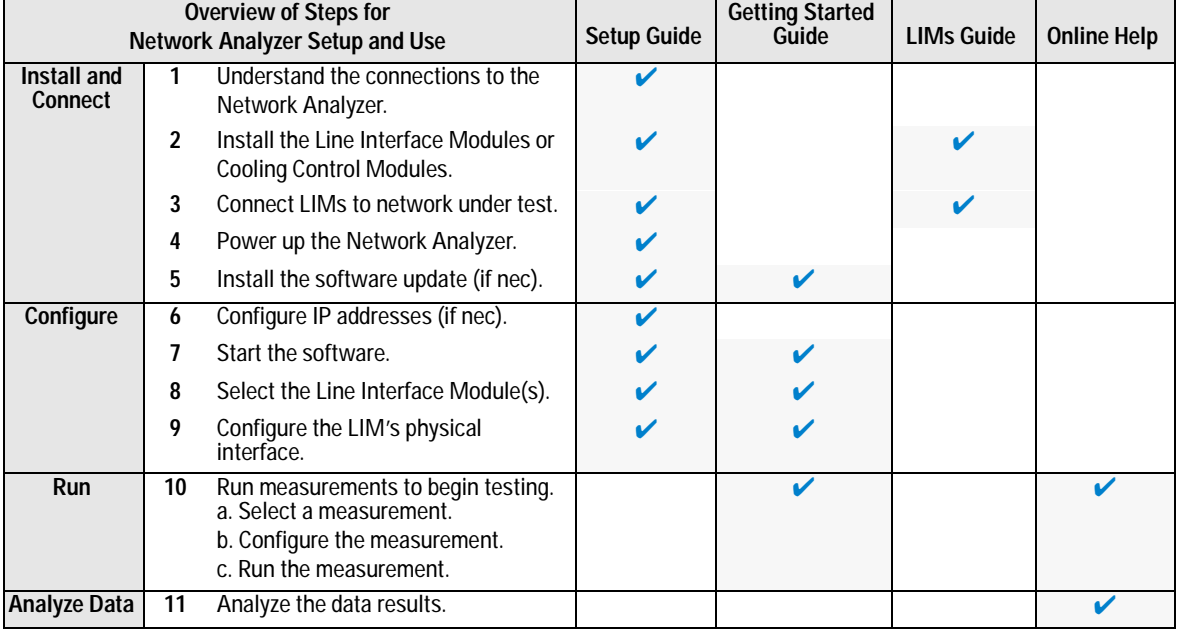

## <span id="page-16-0"></span>**Step 1. Understand the Connections to the Network Analyzer**

Depending on how you will be using the Network Analyzer, you will make one or more types of connections, as described in this section. You can connect the Network Analyzer to:

- **•** Peripherals
- **•** A network under test using dedicated LIMs
- **•** Remote Distributed Network Analyzers
- **•** Multiple Distributed Network Analyzers in a daisy chain
- **•** A GPS Receiver
- **•** An IP network for SW Edition client-and-server use and software updates (See the *Network Analyzer Getting Started Guide* for details.)

### **Connect to Peripherals**

You can connect peripherals to the Network Analyzer. The rear panel of the J6800A Network Analyzer is shown here.

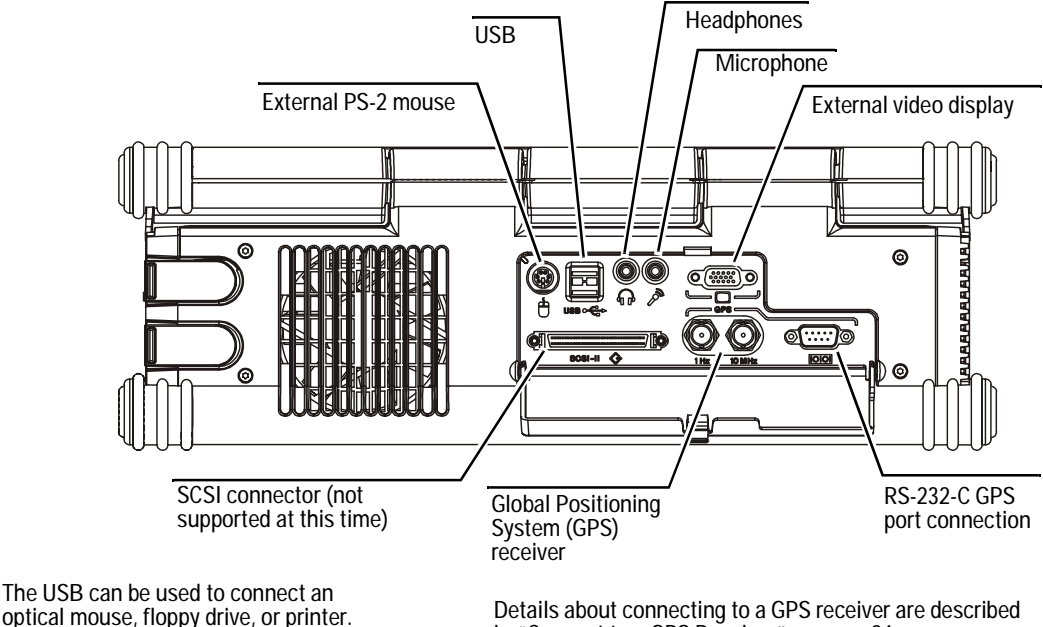

Details about connecting to a GPS receiver are described. in ["Connect to a GPS Receiver" on page 24.](#page-23-0)

**Connecting a Printer** You can connect a USB printer to the USB connector on the rear panel of the Network Analyzer. You can print files, help topics, and measurement results. The default printer selection is set to No Printer. If you are going to use a printer with your Network Analyzer, select the printer driver and output port.

**NOTE** The SCSI II port is not part of the built-in PC in the Network Analyzer. Therefore, you cannot use the SCSI II port to connect to a printer.

The left side of the J6800A Network Analyzer is shown here.

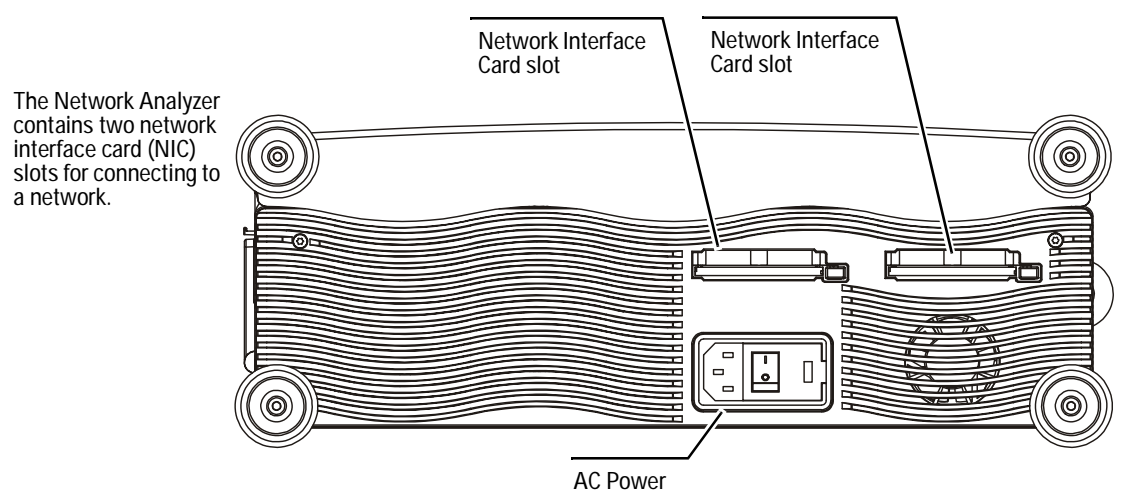

The right side of the J6800A Network Analyzer is shown here.

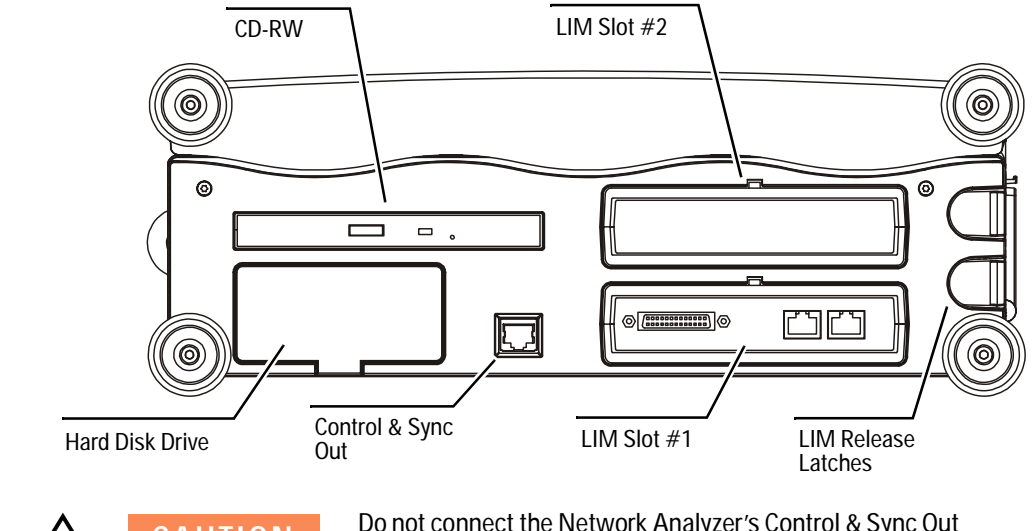

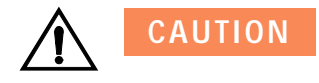

<span id="page-18-0"></span>**CAUTION** Do not connect the Network Analyzer's Control & Sync Out port to the network.

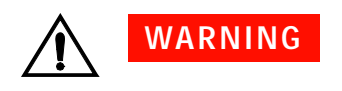

**WARNING Before removing or installing the hard disk drive, turn off power to Network Analyzer and then ground yourself to avoid ESD (Electro Static Discharge), which can damage the Network Analyzer or LIMs.**

### **Connect to the Network Under Test**

<span id="page-19-2"></span>The Agilent J6800A Network Analyzer contains two data acquisition systems (one for each line interface module) and two slots for the Line Interface Modules (LIMs). The Analyzer is capable of connecting to a wide range of LAN, WAN, and ATM networks, and can analyze the protocols used on those networks.

<span id="page-19-5"></span><span id="page-19-4"></span><span id="page-19-0"></span>The supported Line Interface Modules (LIMs) for connecting the Analyzer to the network under test include:

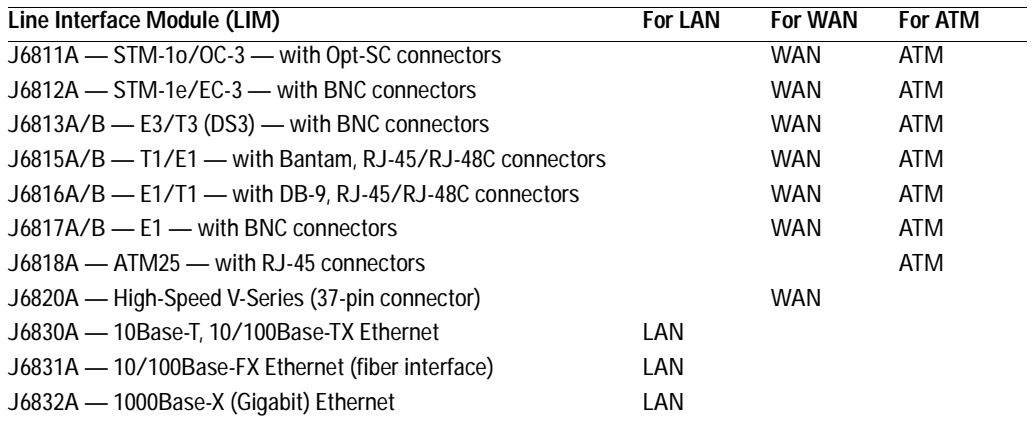

<span id="page-19-3"></span><span id="page-19-1"></span>The LIMs support hot-swapping, which means that you can remove one LIM and insert another while power is applied to the Network Analyzer. Refer to the *Line Interface Modules Installation Guide* for details and sample connections.

**Use the Cooling Control Modules** Two Cooling Control Modules (CCMs) are shipped with the Network Analyzer. The CCMs are used, when one or both of the LIM slots are empty, to keep the Network Analyzer cool during operation.

> Both of the slots must be occupied with either LIMs or CCMs during operation. Failure to fill both LIM slots can result in faulty operation.

## **Do Not Remove Power When the Acquisition System is Rebooting**

<span id="page-20-4"></span><span id="page-20-2"></span>Do not remove power from the Network Analyzer while the data acquisition system is rebooting.

**CAUTION** The data acquisition system reboots each time the Network Analyzer application is shut down (exited to Windows) and each time a LIM is installed. If you shut down the Network Analyzer application and remove power from the Analyzer before the data acquisition system has fully initialized, this action may put the Analyzer in a state where the data acquisition system will have to be reprogrammed.

> <span id="page-20-3"></span><span id="page-20-0"></span>Network Analyzers have a built-in mechanism to recover from the state described in the Caution above. Agilent recommends that before closing Windows and removing power from the Analyzer, you use the Analyzer Hardware (select LIM) option to ensure that the acquisition slot is detected, as shown here:

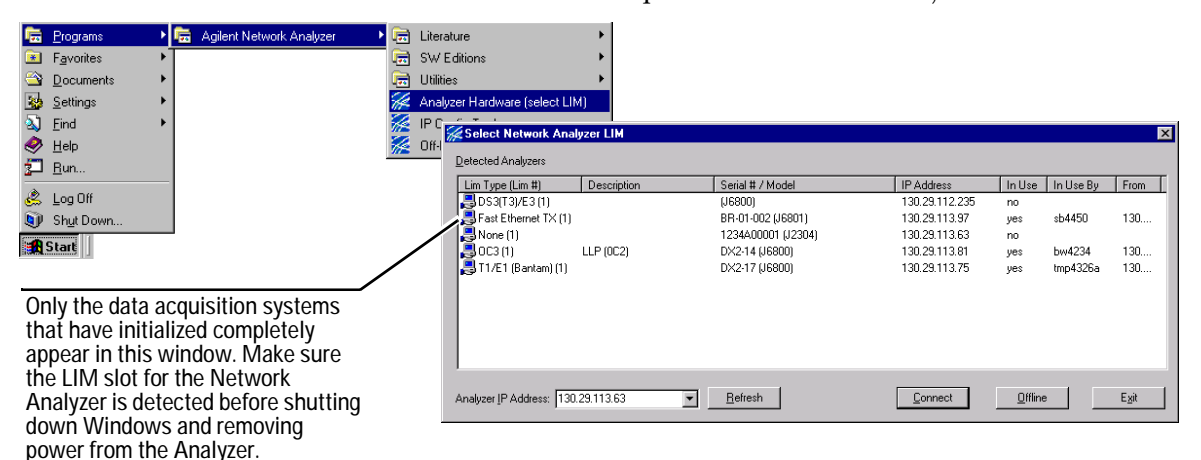

## **Use a Crossover Cable to Monitor Between Switches**

<span id="page-20-1"></span>If you plan to monitor the network between two switches, use the same crossover cable you would normally use to connect the two switches together to make a single connection to the Network Analyzer. Then use a straight-through cable for the other connection. For proper operation, the combined cable length must not exceed 100 meters (328 feet).

## **Connecting to Distributed Network Analyzers**

The most straightforward means of controlling other Analyzers, such as Distributed Network Analyzers, is by connecting from the Control & Sync Out on one Analyzer to the Control & Sync In on the next Analyzer, as shown in the following picture.

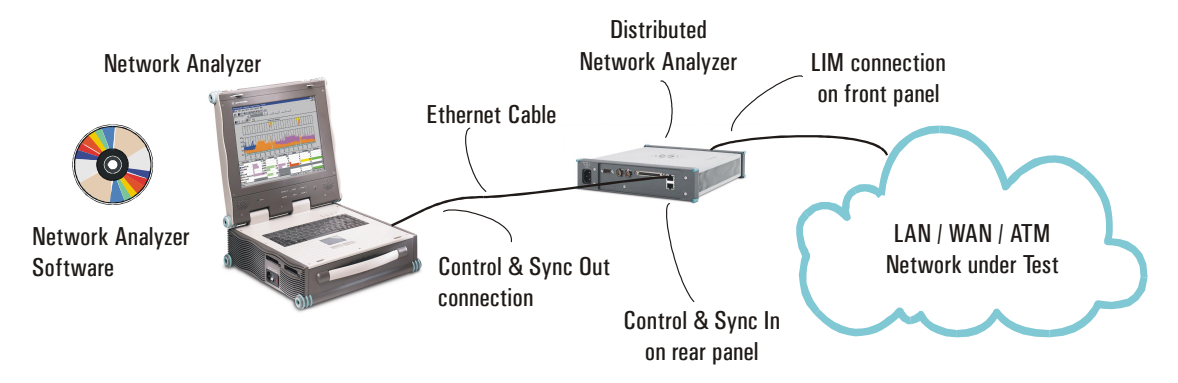

A variation of this scenario occurs when you use the Network Analyzer as the controlling PC client when you daisy-chain two or more Distributed Network Analyzers together, as shown in the following picture.

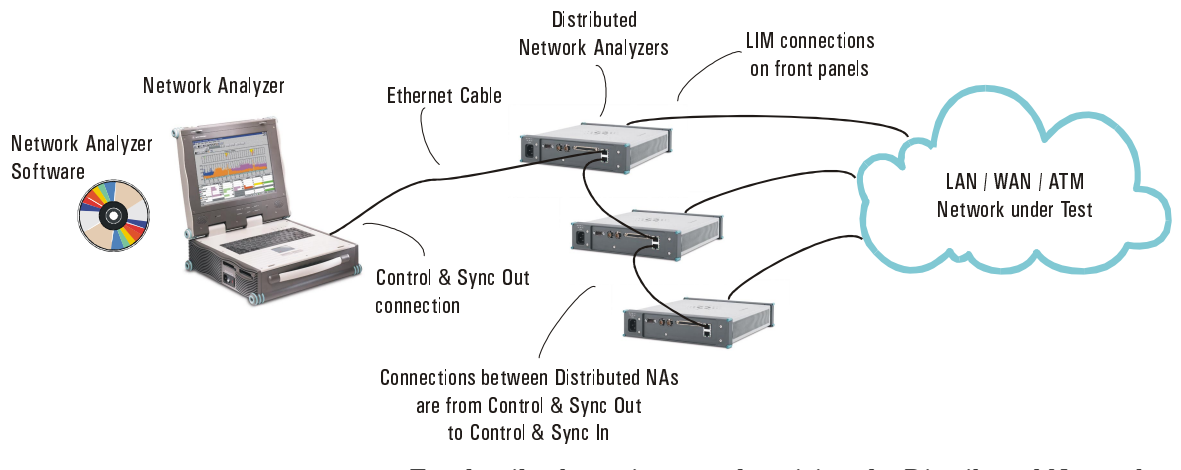

For details about time-synchronizing the Distributed Network Analyzers, see the *Distributed Network Analyzer Hardware Setup Guide*.

## <span id="page-22-0"></span>**About the Control & Sync RJ-45 Connections**

The Control & Sync connection interfaces between the Analyzer and the PC client. The RJ-45 connector interface is compatible with standard UTP Ethernet systems. The pin assignments are:

<span id="page-22-1"></span>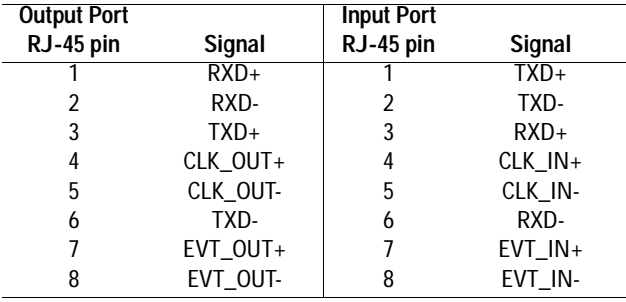

## <span id="page-23-0"></span>**Connect to a GPS Receiver**

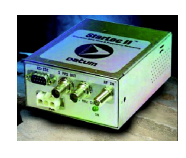

The Network Analyzer provides the clock source for the data timestamp and correlation. Time synchronization is performed using the internal, real-time clock of the first data acquisition system in the Network Analyzer as the reference clock source, or by using a Global Positioning System (GPS) clock for the reference clock source.

<span id="page-23-1"></span>Multiple GPS receivers are supported. See Time Sync in the Network Analyzer Help for more information.

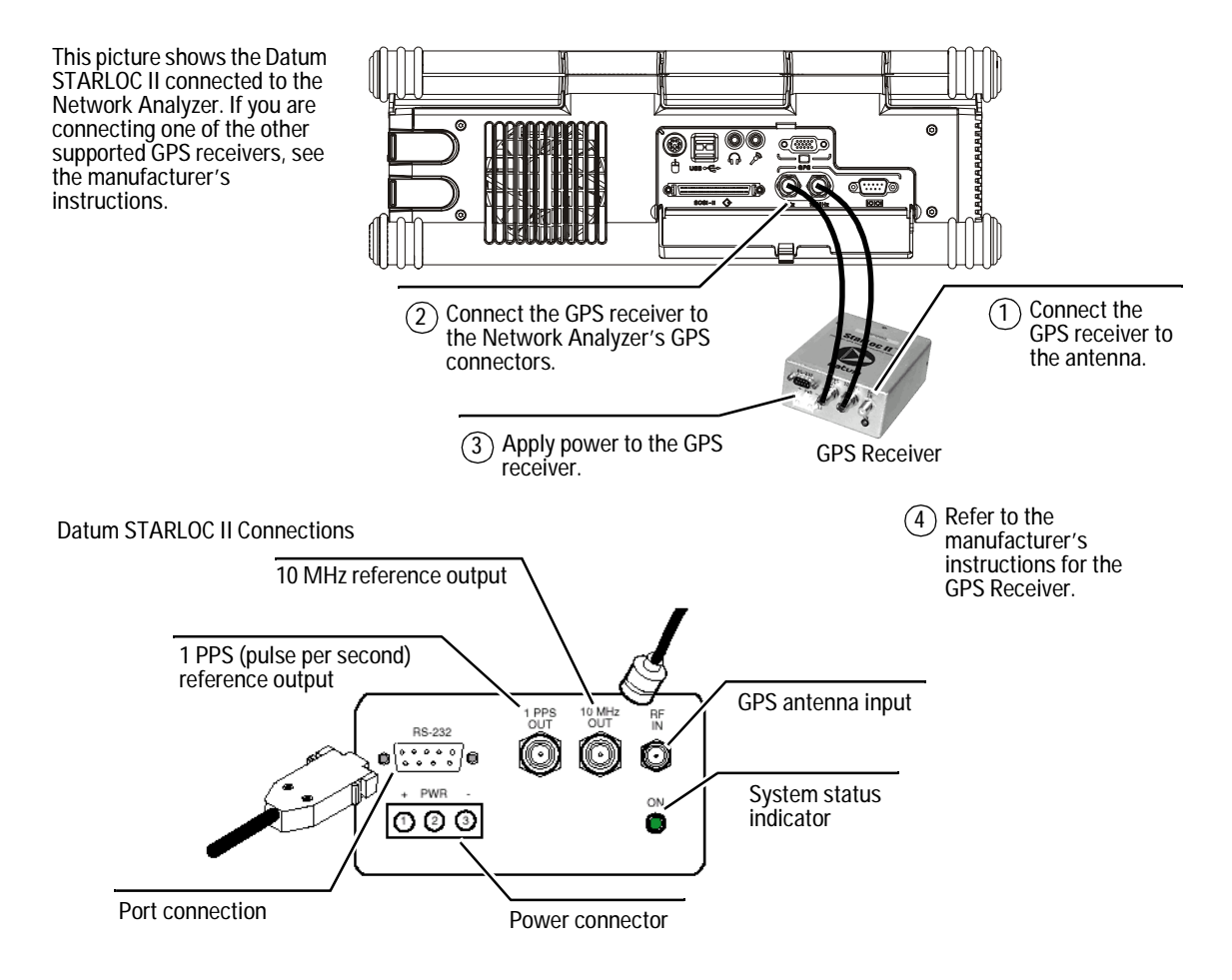

## <span id="page-24-0"></span>**Configure the GPS Clock Source**

## **CAUTION Allow the GPS to Synchronize Before Selecting It**

Select the GPS clock only after you have performed these steps:

- 1. Connect the antenna to the GPS receiver.
- 2. Power up the GPS.
- 3. Allow sufficient time for the GPS receiver to synchronize.

See the manufacturer's GPS operating manual for details.

After you start the Network Analyzer application, configure the GPS clock source in the Time Sync tab in the Network Analyzer configuration dialog box.

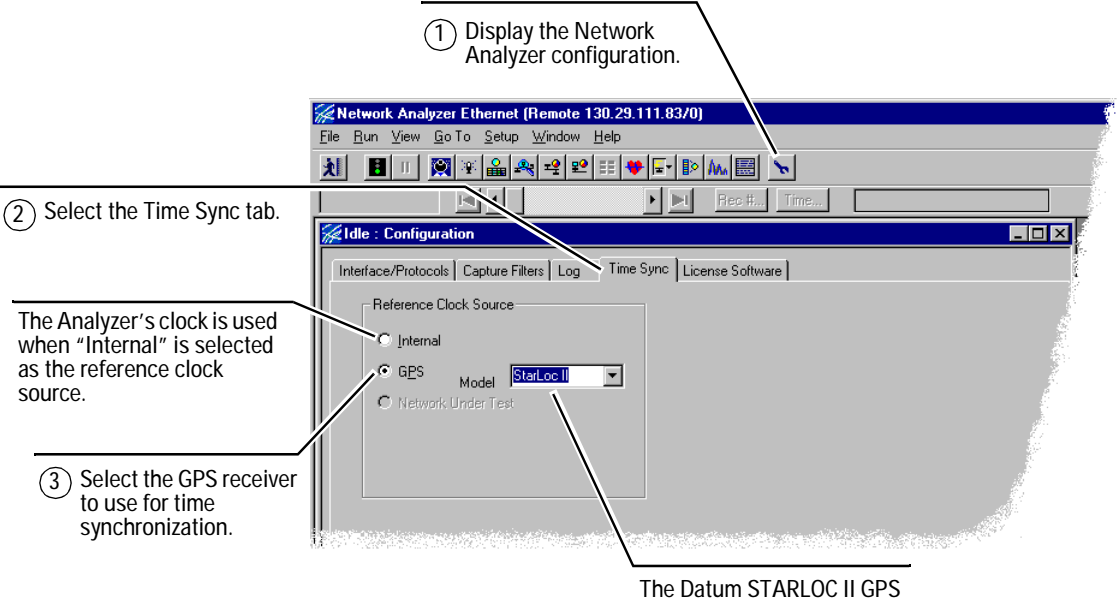

receiver is selected.

## <span id="page-25-0"></span>**Step 2. Install the Line Interface Modules (LIMs)**

- <span id="page-25-3"></span><span id="page-25-2"></span>**1** Locate the dual LIM slots.
- **2** Locate the release latch for the LIM. If a LIM is installed, slide the latch to release the LIM.
- **3** Slide the LIM you are going to use completely into the slot. Press firmly to seat the LIM in the slot. The release latch will lock into place completely when the LIM is seated properly.

Make sure that both LIM slots in the Network Analyzer are filled with Line Interface Modules (LIMs) or Cooling Control Modules (CCMs) in one of these ways:

- <span id="page-25-1"></span>**•** LIMs only — Install two LIMs
- **•** LIM and CCM Install one LIM and one CCM
- **•** CCMs only Install two CCMs

During operation, both of the LIM slots must be occupied. if you do not fill both slots with LIMs and/or CCMs, the Analyzer operation can fail. If you are not using two LIMs to fill both slots, you must insert a Cooling Control Module (CCM) into the empty slot.

For details about the LIMs, see the *Line Interface Modules Installation Guide* hard copy or the online version, which is accessible from the Start menu when starting the Network Analyzer application.

## <span id="page-26-0"></span>**Step 3. Connect the LIM(s) to the Network Under Test**

<span id="page-26-1"></span>Depending on the LIM(s) you are using, you will connect the LIM to the network under test in multiple ways.

- **•** LAN LIMs connect in monitor or node mode half-duplex or full-duplex
- **•** WAN and ATM LIMs connect in these Run and Receiver modes — Terminated, Bridged, Monitor Jack, Thru/Drop & Insert

One example is shown here.

J6832A Gigabit Ethernet LIM in Pass-Thru Connection

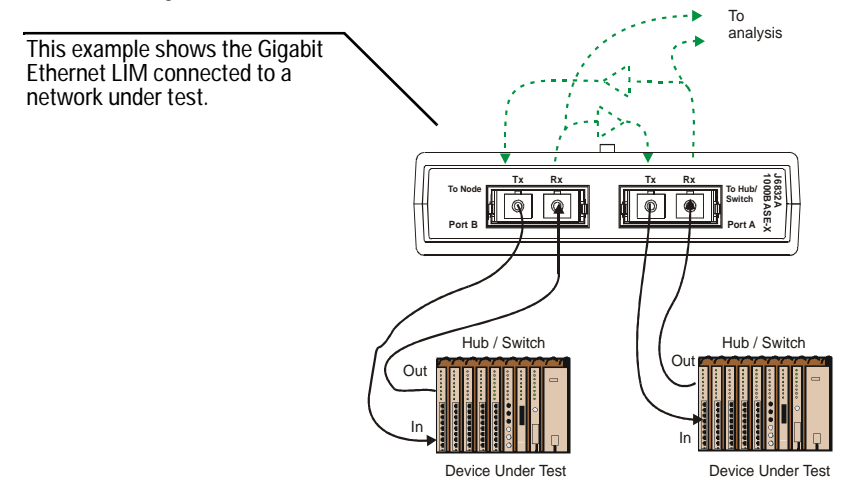

<span id="page-26-2"></span>The Network Analyzer online Help topic about connecting the Network Analyzer to a network shows how to connect the LIMs to the networks under test. For details about the LIMs, see the *Line Interface Modules Installation Guide*.

**For Making Other Connections** If you are connecting to a Distributed Network Analyzer, see the *Distributed Network Analyzer Hardware Setup Guide*.

> If you are connecting and setting up the Network Analyzer to be used in SW Edition client-and-server mode, see the *Network Analyzer Getting Started Guide*.

## <span id="page-27-0"></span>**Step 4. Power Up the Network Analyzer**

When you power up the Network Analyzer for the first time, you need to enter information for the Microsoft Windows setup. If you are starting the Network Analyzer Software for the first time, you may be prompted to update the Network Analyzer Software, which is described in the next step.

**1** Connect the AC power cable to the Network Analyzer. Turn the power switch on.

<span id="page-27-1"></span>The Network Analyzer automatically determines whether the power connection is 100 to 120 volts, or 200 to 240 volts.

**CAUTION** Agilent Technologies ships the Network Analyzer with a three-conductor power cable that grounds it when it is connected to an appropriate power outlet. Do not operate the Network Analyzer without ground protection.

- **2** If the Network Analyzer will not power up, do the following:
	- **•** Ensure that the power cable connections are secure.
	- **•** Determine that AC power is available at the outlet.
	- **•** Verify that the fuse is operational.

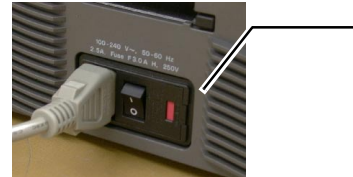

<span id="page-27-3"></span><span id="page-27-2"></span>Fuse

You can pry the power cover open to check the fuse.

- **3** When the Analyzer powers up, follow the instructions that appear on the screen, and accept the Microsoft Windows license agreement.
- **4** Enter the Microsoft Windows authenticity product ID# that is affixed to the Network Analyzer when you are prompted.

The Network Analyzer Software and Microsoft Windows are installed on the Network Analyzer before it is shipped from the factory. When the Network Analyzer powers up, the Windows interface appears.

### **Set the Date and Time**

- **1** When the Date/Time Properties dialog box appears, enter the date and time and select the time zone.
- **2** Set the Network Analyzer's local date and time before using it to run measurements.

The Network Analyzer uses the date and time when running applications, generating reports, and to update the system configuration files. The Network Analyzer maintains the date and time when it is powered off.

### **Shut Down and Cycle Power**

- **1** After the Windows setup is complete, shut down the Network Analyzer using the Windows shutdown sequence. The shutdown sequence updates setup files and prepares the Network Analyzer for running measurements.
- **2** Wait several seconds, then power up the Network Analyzer.

**NOTE** For some configurations, for example if you are using the Network Analyzer as a PC client to control a Distributed Network Analyzer, it may be necessary to follow the power-up sequence described in the *Distributed Network Analyzer Hardware Setup Guide*.

**3** View the status LEDs.

<span id="page-28-3"></span><span id="page-28-2"></span><span id="page-28-1"></span><span id="page-28-0"></span>The status LEDs on the LIM panel show the status of activity in the Distributed Network Analyzer. The status LEDs include Power, Health, and Signal In, and are described here.

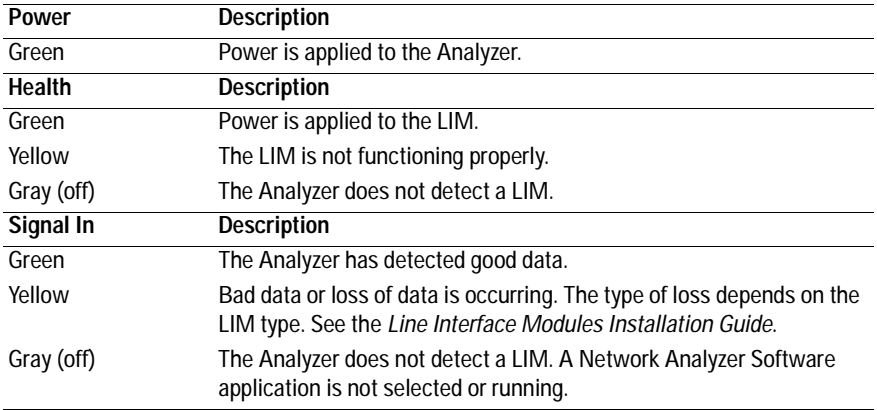

## <span id="page-29-0"></span>**Step 5. Install the Software Update (if necessary)**

The Network Analyzer Software was loaded on the Network Analyzer at the factory before it was shipped to you. Agilent strongly encourages you to check periodically for updates, including the first time you use the software. The preferred method for updating the software between major releases is by downloading it from the Agilent Web site.

<span id="page-29-2"></span>To update the Network Analyzer Software from the Web:

- **1** Connect the Network Analyzer to the IP network so that you can access the Internet.
- **2** Click the software update selection in the Agilent Network Analyzer Start menu.
- **3** Follow the on-screen directions to complete the update.

<span id="page-29-3"></span><span id="page-29-1"></span>If you cannot update the software from the Web, or if the update you are looking for is not on the Web, contact Agilent Product Support listed in the front of this manual to obtain an update CD for the Network Analyzer Software.

For details about re-installing the software from the CD that was shipped with the Network Analyzer, see the *Network Analyzer Getting Started Guide*.

## **If You Need to Recover the Operating System**

<span id="page-30-3"></span><span id="page-30-1"></span><span id="page-30-0"></span>If you need to recover the Windows 2000 operating system on the J6800A Network Analyzer, use the Recovery CDs supplied with the J6800A Network Analyzer. The Recovery CDs include all of the necessary drivers to support recovering the operating system on the J6800A Network Analyzer.

**CAUTION** The recovery CDs are intended only for use on the Agilent Network Analyzer to recover or re-install the Windows 2000 operating system.

- **1** Power down the J6800A Network Analyzer.
- **2** Locate the Recovery CDs supplied with your Network Analyzer.
- **3** Insert the first Recovery CD into the CD-ROM drive.
- **4** Power up the J6800A Network Analyzer and follow the instructions that appear on the screen.

<span id="page-30-2"></span>After using the Recovery CDs to recover the operating system, you must reload the Network Analyzer Software. For more information, see the *Network Analyzer Getting Started Guide*.

## <span id="page-31-0"></span>**Step 6. Configure IP Addresses (if necessary)**

<span id="page-31-4"></span><span id="page-31-3"></span><span id="page-31-2"></span>If you want to access remote data acquisition systems, one of the first things you will need to do is to update those IP addresses. This section describes how to start and use the IP Configuration Tool to update the IP addresses of remote data acquisition systems.

**NOTE** If you are using the J6800A Network Analyzer as a PC client to control a Distributed Network Analyzer, for proper control the IP address for the Network Analyzer must be in the same subnet as the Distributed Network Analyzer's IP address. See the *Distributed Network Analyzer Hardware Setup Guide* for more information.

<span id="page-31-5"></span><span id="page-31-1"></span>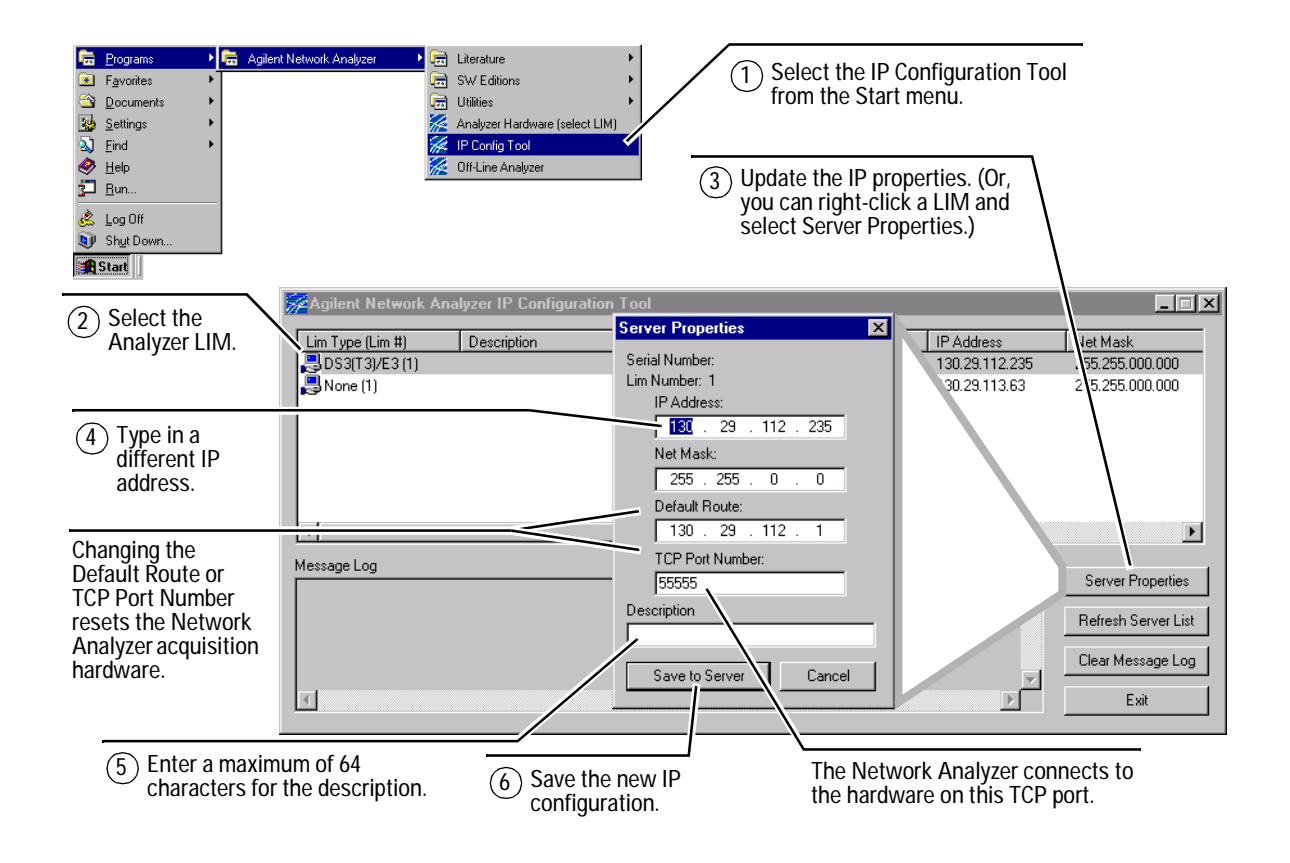

## **Order of Configuring IP Addresses for Distributed Network Analyzers**

<span id="page-32-3"></span><span id="page-32-0"></span>Configure the IP addresses in this order:

- **1** Configure the network interface card IP address. A Network Administrator can do this for you.
- **2** Configure the Distributed Network Analyzer data acquisition system IP address.

<span id="page-32-1"></span>When saving changes to the properties, the Network Analyzer will apply the new settings and the IP Configuration Tool will continue to search for updated servers. If the Network Analyzer fails to update the configuration, the IP Configuration Tool will retry to save the changes. You can choose to save the changes again or cancel the operation.

## **Viewing the IP Configuration Tool Message Log**

<span id="page-32-4"></span><span id="page-32-2"></span>When using the IP Configuration Tool, the message log reports the Network Analyzers that are detected on the network, along with the status of those that have dropped off of the network.

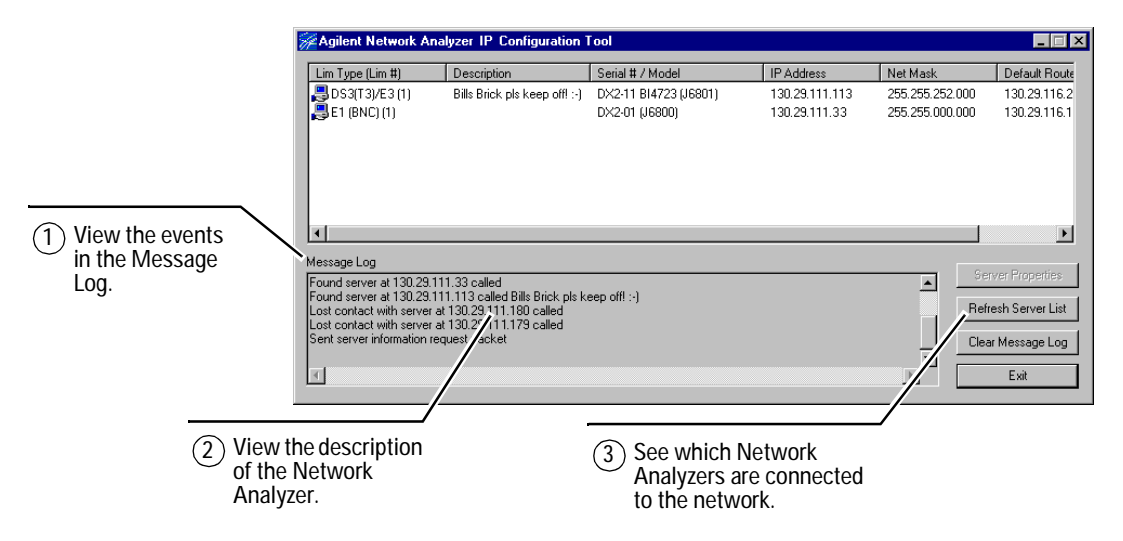

## **IP Addressing Scheme**

The Agilent Network Analyzers use a "Private Internet" subnet scheme for the IP addresses assigned to it. Using the Private Internet IP addressing scheme minimizes the possibility of clashes between Network Analyzers and other devices on a network. This IP addressing scheme applies to the Control & Sync Out port also.

<span id="page-33-0"></span>The Network Analyzers use 172.30.1.0 as the subnet by default. This means that IP addresses from 172.30.1.1 through 172.30.1.254 are valid. The Network Analyzers use a portion of the address range of 172.16.0.0 to 172.31.255.255 by default.

- **•** The subnet mask is 255.255.255.0.
- **•** The default router for the internal network interface card is 172.30.1.100.
- **•** The default IP addresses are: 172.30.1.101 for the first data acquisition system (LIM 1), and 172.30.1.102 for the second data acquisition system (LIM 2).

### **Validating the TCP/IP Configuration**

<span id="page-33-2"></span><span id="page-33-1"></span>To validate the TCP/IP configuration, ping either one or both of the IP addresses for the data acquisition systems. To ping a data acquisition system:

- **1** Open a DOS window.
- **2** Enter: ping xx.xx.xx.xx (using the IP address of interest). The DOS command will report the connectivity status or errors.

## <span id="page-34-0"></span>**Step 7. Start the Software**

<span id="page-34-2"></span>When starting the Network Analyzer Software, you can select multiple applications, depending on what you need to do. These Network Analyzer applications allow you to:

- <span id="page-34-1"></span>**•** Actively test a network using the Network Analyzer's dedicated hardware analysis with the Line Interface Modules (LIMs)
- **•** Analyze pre-captured data files offline
- **•** Analyze Ethernet and Token Ring networks using the SW Edition

<span id="page-34-5"></span>The Network Analyzer applications are summarized here:

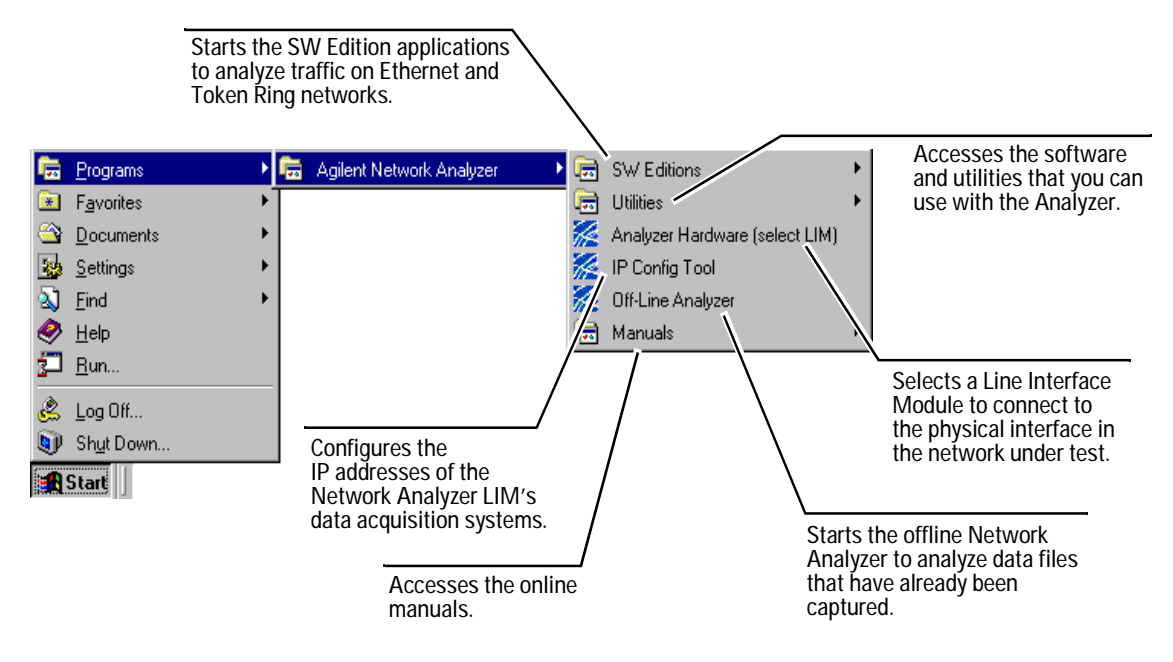

<span id="page-34-4"></span><span id="page-34-3"></span>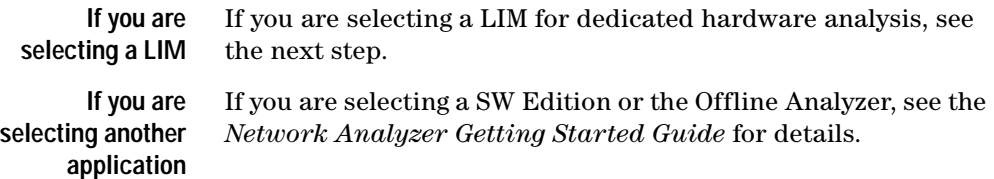

## **Step 8. Select the Line Interface Module(s)**

<span id="page-35-5"></span>To select a Network Analyzer LIM, follow these steps.

<span id="page-35-0"></span>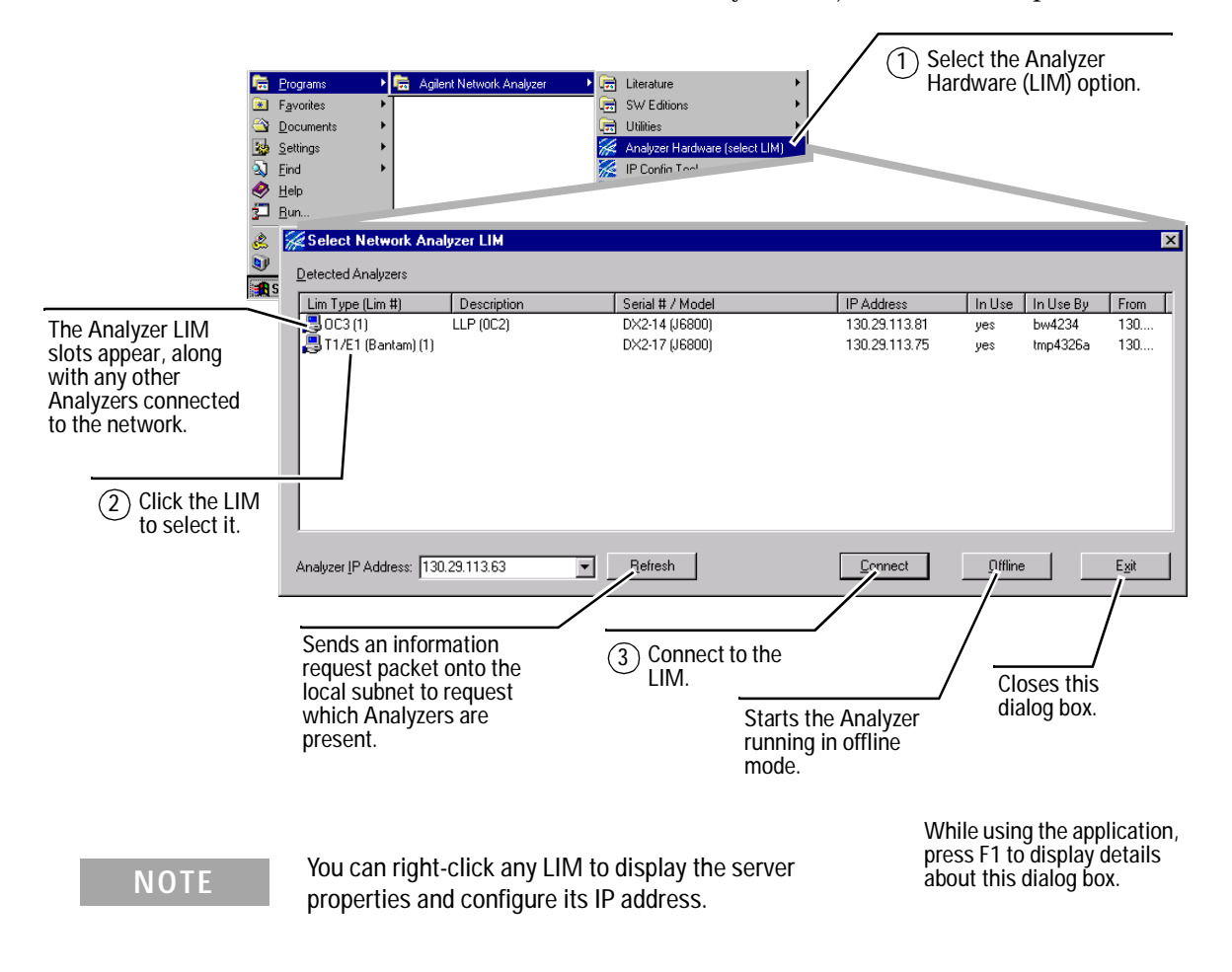

## <span id="page-35-1"></span>**Step 9. Configure the LIM's Physical Interface**

<span id="page-35-4"></span><span id="page-35-3"></span><span id="page-35-2"></span>Configure the LIM's physical interface to match the LIM's connections to the network under test. When you are finished, keep the application open so that you can run measurements.

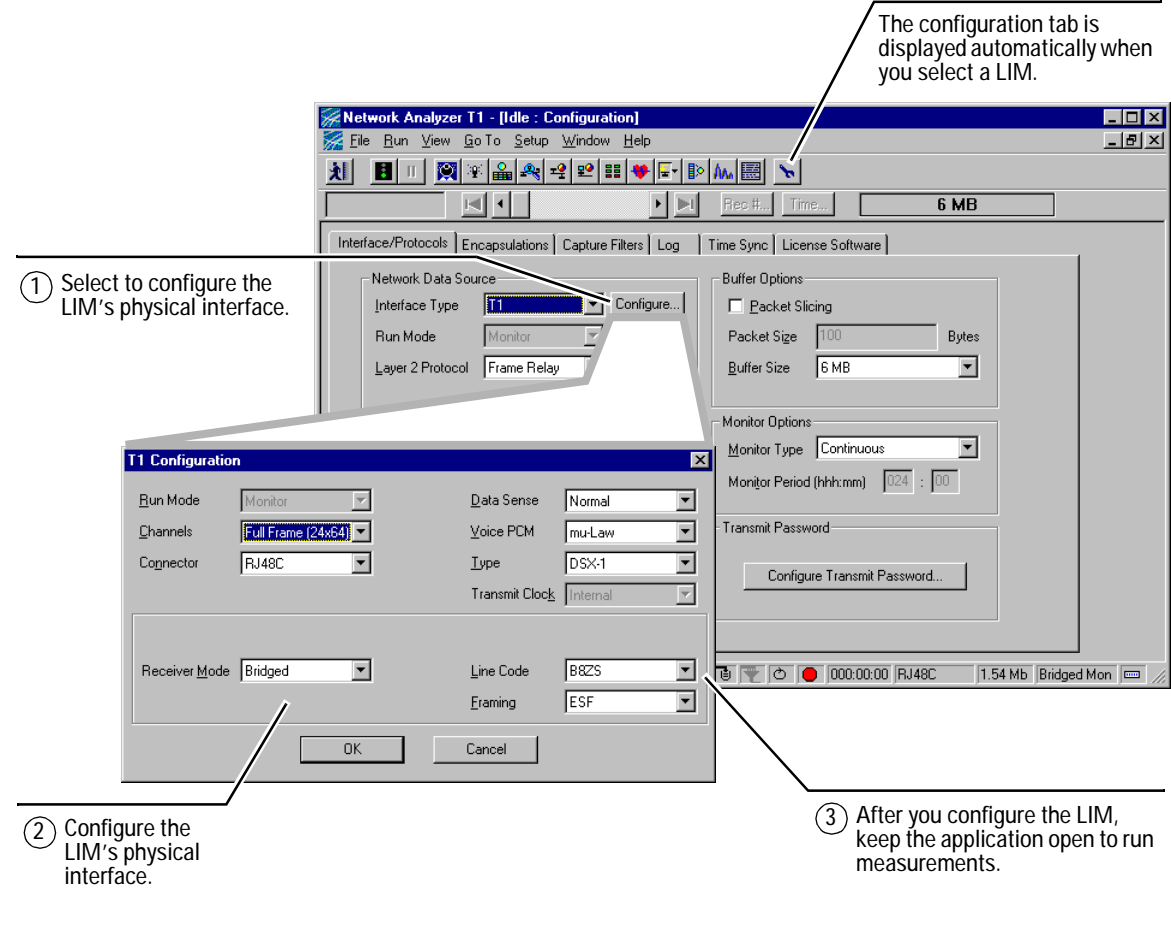

## **Select and Configure the Second LIM**

- **1** Start a second Network Analyzer session by clicking the Analyzer Hardware (select LIM) option in the Agilent Network Analyzer Start menu again, and select the second LIM.
- **2** Configure the second LIM's physical interface.
- **3** After you finish configuring the second LIM, keep the second application open to run measurements.

## **Step 10. Run Measurements to Begin Testing**

The Network Analyzers provide a complete toolset for gathering data during network monitoring, test, and troubleshooting.

<span id="page-37-0"></span>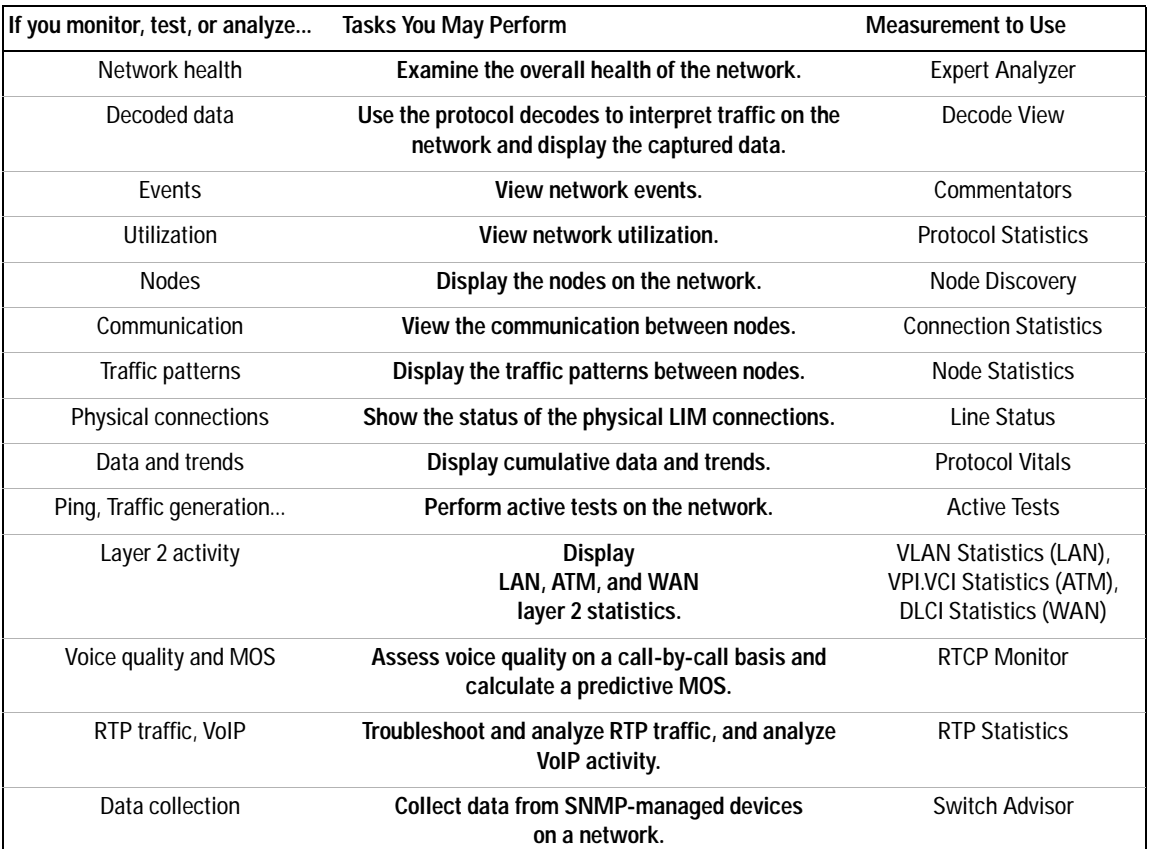

## **Starting Two Applications**

<span id="page-37-2"></span><span id="page-37-1"></span>With two LIMs installed, you can start running measurements using both of the LIMs to acquire data from the network under test by starting the Analyzer Hardware (select LIM) twice from the Agilent Network Analyzer Start menu.

<span id="page-38-0"></span>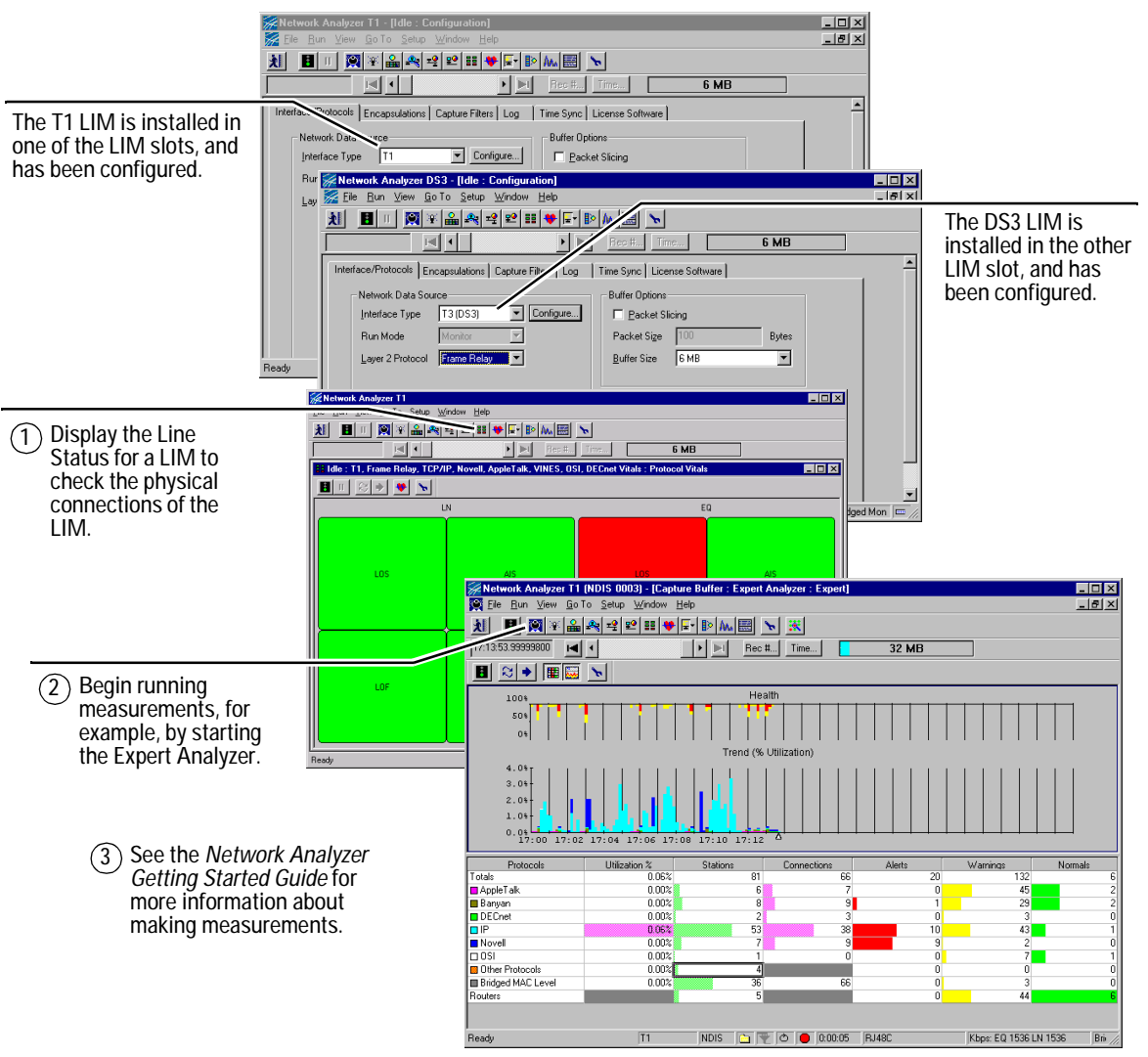

This picture shows a Network Analyzer with two LIMs — T1 and DS3. Two applications are running for both LIMs:

Typically you will select a measurement, configure the measurement, then run the measurement.

**What's Next?** See the *Network Analyzer Getting Started Guide* for details about running measurements and what you see in the software.

## <span id="page-39-0"></span>**Using the CD-RW (Read/Write) Drive**

<span id="page-39-6"></span><span id="page-39-4"></span><span id="page-39-2"></span>To take advantage of the write capability available with the CD-RW drive, start the Easy CD Creator software from the Windows Start menu. Then, follow the instructions in the Easy CD Creator software to write to a writable compact disk.

For more information, check these references:

- **•** The *Network Analyzer Getting Started Guide* describes the Easy CD Creator.
- **•** The Help in the Easy CD Creator drive software for details about using the CD-RW drive.
- **•** The Help in the Network Analyzer application discusses the Easy CD Creator, and how to use a slower write speed to reduce the possibility of buffer underrun.

## <span id="page-39-1"></span>**Working with the Hard Disk Drive**

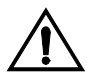

If you are using the Network Analyzer in secure facilities, you may need to remove and replace the hard disk drive.

<span id="page-39-7"></span><span id="page-39-5"></span><span id="page-39-3"></span>Replace the Network Analyzer disk drive with the Agilent J6750A disk drive only. Other disk drives will not operate with the Network Analyzer.

**WARNING Before removing the hard disk drive, power down the Network Analyzer to eliminate the risk of shorting the hard disk drive to the chassis. Pay close attention to the Warning label on the Network Analyzer.**

> **1** Power down the Network Analyzer and then wait 10 seconds for the disk drive to stop.

**2** Locate the hard disk drive cover tab and pull the tab outward to remove the cover.

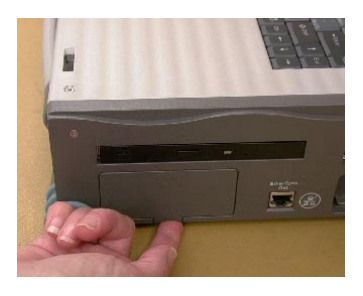

- **3** Rotate the screws to the left (the screws rotate one fourth of a turn only).
- **4** Slide the hard disk drive out of the Network Analyzer, leaving approximately 3 inches of slack in the ribbon cable.

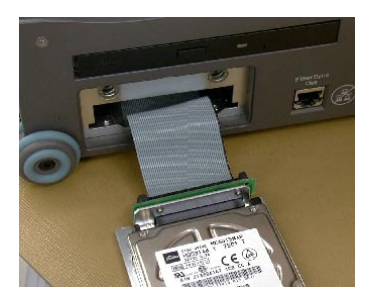

- **5** Push the connector's locking tabs outward, then disconnect the hard disk drive from the ribbon cable.
- **6** Attach the new hard disk drive to the ribbon cable. Make sure the connector's locking tabs are in the closed position.

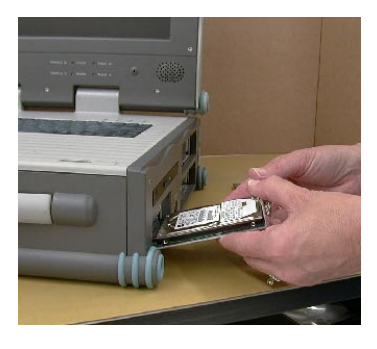

**7** Slide the new hard disk drive into the Network Analyzer.

- **8** Secure the hard disk drive in place by turning the screws one fourth of a turn to the right.
- **9** Re-attach the cover.

## <span id="page-41-0"></span>**How to Find More Information**

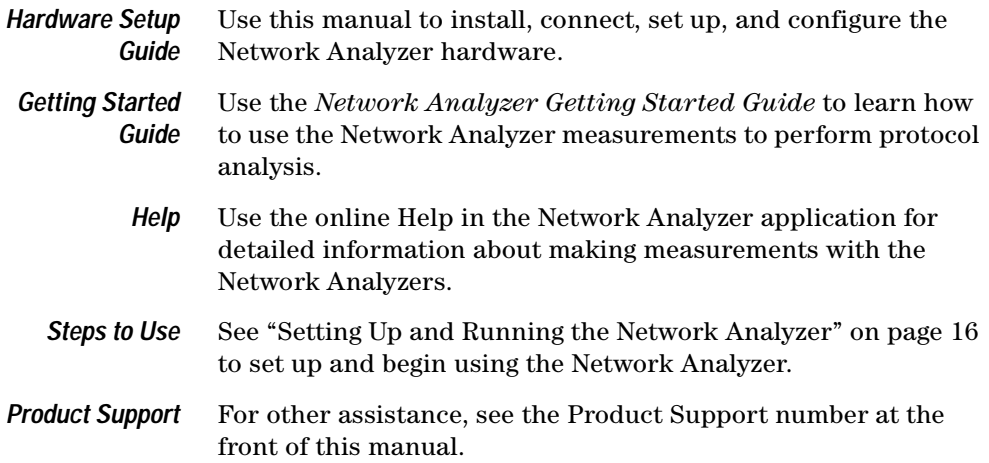

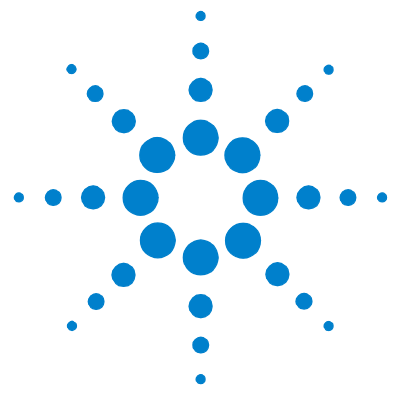

# <span id="page-42-0"></span>**A J6800A Specifications and Regulatory Compliance**

[J6800A Physical Specifications 44](#page-43-0) [J6800A Operating Conditions 44](#page-43-1) [Regulatory Compliances 44](#page-43-2)

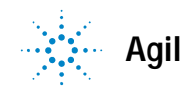

**Agilent Technologies 43**

## <span id="page-43-0"></span>**J6800A Physical Specifications**

<span id="page-43-5"></span>**Size** 402 x 356 x 142 mm (15.8 x 14 x 5.6 inches)

**Weight** 9 kg (20 lb)

## <span id="page-43-1"></span>**J6800A Operating Conditions**

<span id="page-43-3"></span>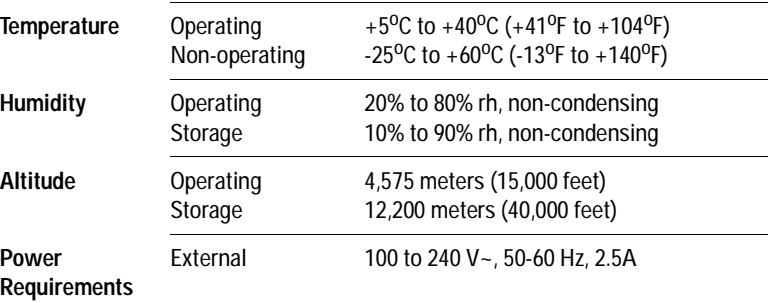

## <span id="page-43-2"></span>**Regulatory Compliances**

<span id="page-43-6"></span><span id="page-43-4"></span>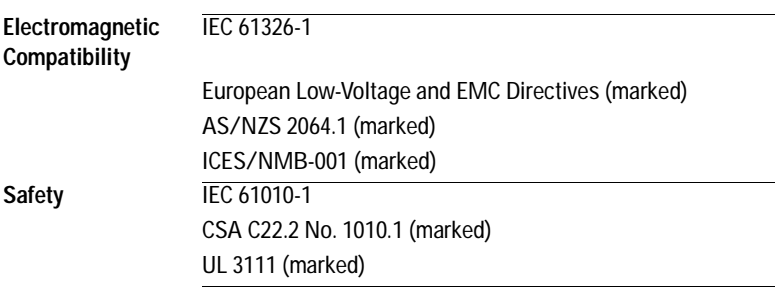

The term "marked" indicates that the product bears the appropriate compliance markings.

### **Index**

## <span id="page-44-0"></span>**Index**

## **A**

acquisition hardware[, 10](#page-9-1) activity LEDs[, 29](#page-28-0) Agilent Support Center[, 30](#page-29-1) altitude operating conditions[, 44](#page-43-3) analysis capabilities of physical hardware layers[, 35](#page-34-1) ATM line interface modules[, 20](#page-19-0)

### **B**

books[, 6](#page-5-0)

## **C**

cables connecting AC power[, 28](#page-27-1) capture buffer[, 11](#page-10-1) **Caution** Do not remove power when acquisition system is rebooting![, 21](#page-20-0) CD-RW drive[, 40](#page-39-2) CDs recovering operating system[, 31](#page-30-0) cell-based (ATM) data processing[, 11](#page-10-2) colors of LEDs[, 29](#page-28-1) configure GPS clock source[, 25](#page-24-0) LIM's physical interface[, 36](#page-35-2) connections GPS[, 24](#page-23-1) LIMs to network under test[, 27](#page-26-1) line status of LIM[, 39](#page-38-0) Control & Sync port[, 11](#page-10-3) RJ-45 connections[, 23](#page-22-0) Control & Sync Out Do not connect to network![, 19](#page-18-0) Cooling Control Modules (CCMs)[, 20,](#page-19-1) [26](#page-25-1) crossover cable[, 21](#page-20-1)

## **D**

data acquisition system rebooting[, 21](#page-20-2)

data acquisition systems[, 20](#page-19-2) default route in server properties[, 32](#page-31-1) detect LIM before removing power[, 21](#page-20-3) disk drive replacement[, 40](#page-39-3) display and search filters[, 11](#page-10-4) display line status[, 39](#page-38-0) do not remove power[, 21](#page-20-4) Documentation Map[, 6](#page-5-1) downloading software[, 30](#page-29-2)

## **E**

Easy CD Creator[, 40](#page-39-4) electromagnetic compatibility[, 44](#page-43-4) Electronic Documentation CD[, 6](#page-5-2)

## **F**

frame-based data processing[, 11](#page-10-5)

## **G**

GPS connections[, 24](#page-23-1) GPS interface hardware and connectors[, 11](#page-10-6) ground protection for AC power[, 28](#page-27-2)

## **H**

hard disk drive replacement[, 40](#page-39-5) Health LED[, 29](#page-28-1) Help[, 6](#page-5-3) hot-swapping LIMs[, 20](#page-19-3) how to use recovery CDs[, 31](#page-30-1) humidity operating conditions[, 44](#page-43-3)

## **I**

install line interface module[, 26](#page-25-2) software after OS recovery[, 31](#page-30-2) IP addresses order of configuring[, 33](#page-32-0) scheme[, 34](#page-33-0) subnets must match[, 32](#page-31-2) IP Configuration Tool[, 32,](#page-31-3) [33](#page-32-1)

## **L**

LAN line interface modules[, 20](#page-19-4) LEDs[, 11](#page-10-7) for LIM signals[, 29](#page-28-2) line interface module (LIM)[, 11](#page-10-8) Line Interface Modules (LIMs)[, 20](#page-19-4) installing[, 26](#page-25-3) line status display[, 39](#page-38-0)

## **M**

manuals[, 6](#page-5-3) map of documentation[, 6](#page-5-4) match LIM configuration with connections[, 36](#page-35-3) message log in IP Configuration Tool[, 33](#page-32-2) monitoring between switches[, 21](#page-20-1)

## **N**

Network Administrator configures PC client IP address[, 33](#page-32-3) Network Analyzer built-in PC[, 11](#page-10-9) data acquisition systems[, 11](#page-10-10) overview[, 11](#page-10-11) overview of product family[, 10](#page-9-2) Network Analyzer Software applications[, 35](#page-34-2) controls the Analyzer[, 13](#page-12-1) network interface cards supported[, 12](#page-11-1) NICs supported[, 12](#page-11-1)

## **O**

online documentation[, 35](#page-34-3) online Help[, 27](#page-26-2) operating conditions[, 44](#page-43-3)

### **Index**

overview of documents and products[, 6](#page-5-5) of Start menu items[, 35](#page-34-4)

## **P**

PC in Network Analyzer[, 11](#page-10-12) physical specifications[, 44](#page-43-5) pin assignments for Control & Sync RJ-45 connectors[, 23](#page-22-1) ping IP address[, 34](#page-33-1) power LED[, 29](#page-28-1) requirements for operating conditions[, 44](#page-43-3)

## **Q**

query Analyzers connected[, 33](#page-32-4)

## **R**

Read/Write drive[, 40](#page-39-6) reboot[, 21](#page-20-4) recovery CDs[, 31](#page-30-3) regulatory compliance[, 44](#page-43-4) replaceable disk drive[, 40](#page-39-7) right-click a LIM[, 36](#page-35-4) run measurements[, 38](#page-37-1)

## **S**

safety[, 44](#page-43-6) select a line interface module[, 36](#page-35-5) Server Properties dialog box[, 32](#page-31-4) Signal In LED[, 29](#page-28-1) size of J6800A[, 44](#page-43-5) Software CD[, 6](#page-5-2) software license key (single)[, 13](#page-12-2) start running measurements[, 38](#page-37-2) Start menu items[, 35](#page-34-4) status LEDs[, 29](#page-28-3) steps to use the Analyzer[, 16](#page-15-1) subnet IP address[, 32](#page-31-2)

supported Line Interface Modules[, 20](#page-19-4) network interface cards[, 12](#page-11-1) SW Editions[, 35](#page-34-5)

## **T**

TCP port number in server properties[, 32](#page-31-5) temperature operating conditions[, 44](#page-43-3)

## **U**

update CD[, 30](#page-29-3) using CD-RW drive[, 40](#page-39-2) OS recovery CDs[, 31](#page-30-1)

## **V**

validate TCP/IP configuration[, 34](#page-33-2) voltages of power connection[, 28](#page-27-3)

## **W**

WAN line interface modules[, 20](#page-19-5) weight of J6800A[, 44](#page-43-5)